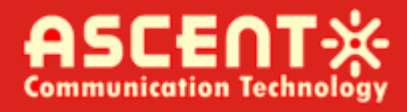

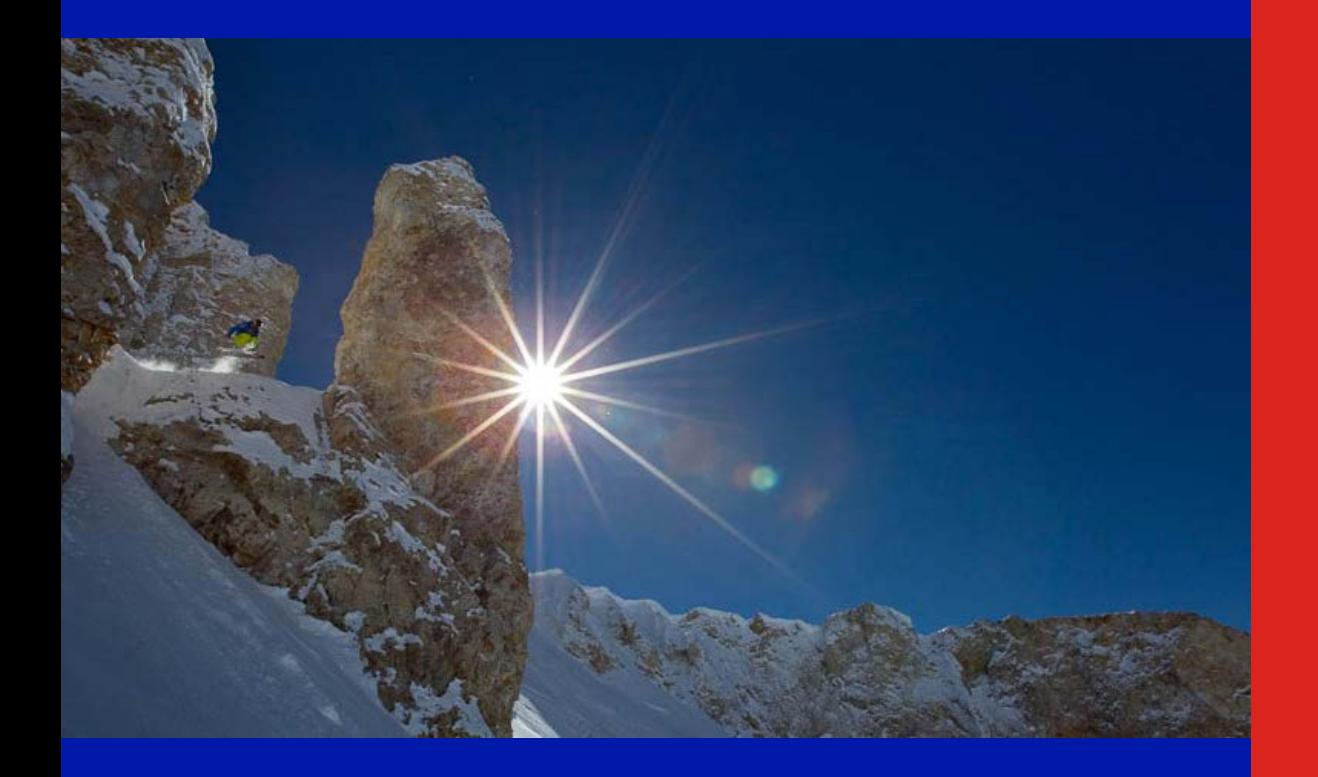

**ACT IRD1560 Decoder User Manual Revision A**

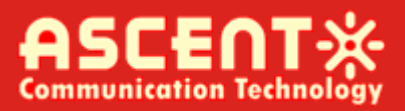

#### **IRD1560 Decoder User Manual**

ACT Document Number: ACT IRD1560 Decoder User Manual Revision A

Copyright © 2016 Ascent Communication Technology Limited.

All rights reserved. Reproduction in any manner whatsoever without the express written permission of Ascent Communication Technology is strictly forbidden.

This document is produced to assist professional and properly trained personnel with installation and maintenance issues for the product. The capabilities, system requirements and/or compatibility with third-party products described herein are subject to change without notice.

For more information, contact ACT: [sales@ascentcomtec.com](mailto:sales@ascentcomtec.com)

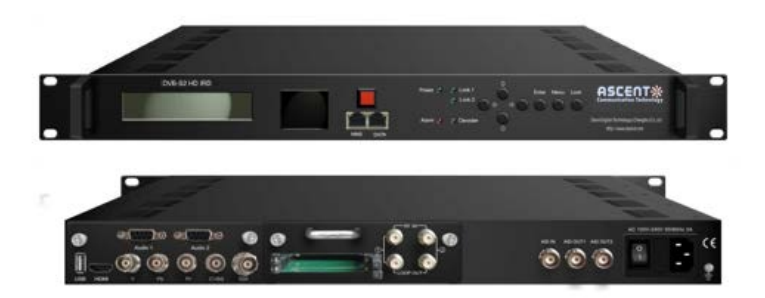

#### Revision History

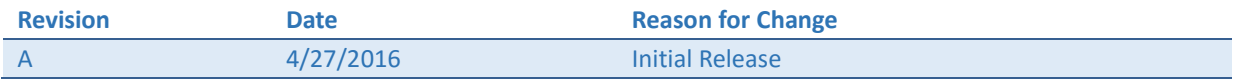

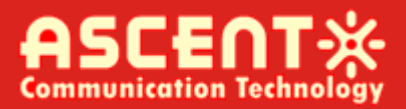

#### **Table of Contents**

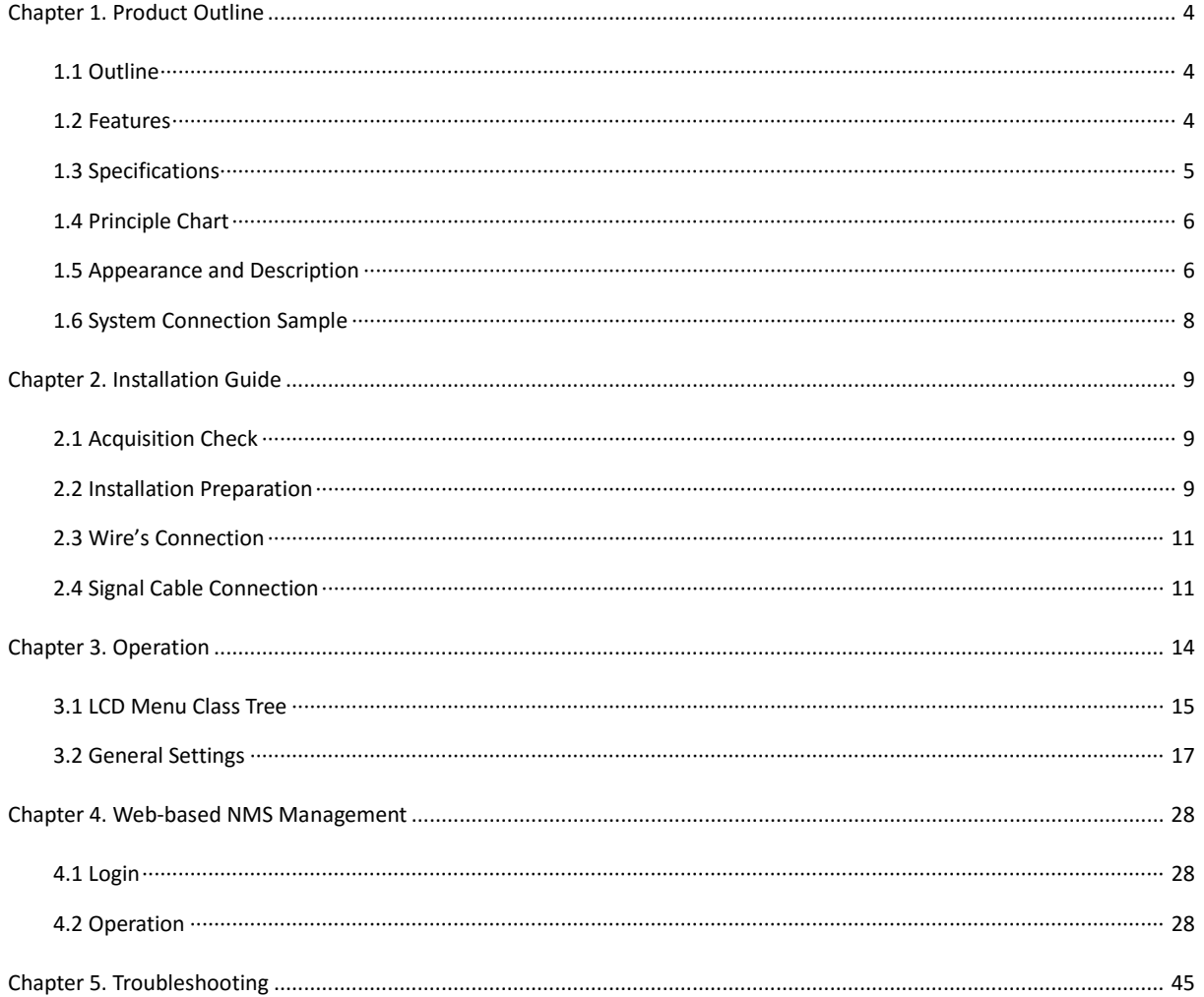

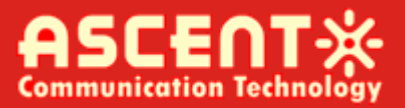

## <span id="page-3-0"></span>**Chapter 1. Product Outline**

#### <span id="page-3-1"></span>1.1 Outline

IRD1560 DVB-S2 HD IRD is ASCENT's all-in-one device which integrates demodulation, descrambler, remux and decoding in one case to convert RF signals into audio/video (CVBS/YPbPr/HDMI/SDI) output.

It is a 1-U case which supports 2 tuner inputs to receive signal from satellite. The two CAMs/CIs accompanied can descramble the programs input from encrypted RF, ASI and IP. The CAM requires NO unsightly external power cords, cables, or additional remote control device.

Its pluggable structure design greatly facilitates the change of modules (demodulator or decoder) as needed.

To meet customers' various requirements, IRD1560 is also equipped with ASI and IP input for remux, and output with 2 ASI ports and IP port.

#### <span id="page-3-2"></span>1.2 Features

- Demodulation + descrambler +remux+ decoder modules in one box
- 2 DVB- S/S2Tuner inputs
- 1 ASI & 1 IP (UDP) input for remux
- One CAM can decrypt multiple programs from Tuners/ASI/IP
- One channel video output with various interface option (MPEG2/H.264)
- Dual stereo audio output, or one Dolby Digital/Dolby Digital Plus (5.1) channel output
- Support Dolby Digital/Dolby Digital Plus Decoding and passthrough
- IP (1 MPTS & 8 SPTS) over UDP and RTP/RTSP output; ASI out
- Support CC, Subtitle and Teletext
- Support maximum 128 PID mapping per input
- Pluggable and changeable demodulator and decoder modules
- LCD display, Remote control and Firmware, web NMS management
- Updates via web

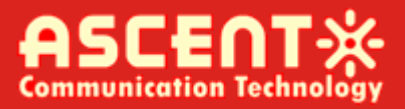

#### <span id="page-4-0"></span>1.3 Specifications

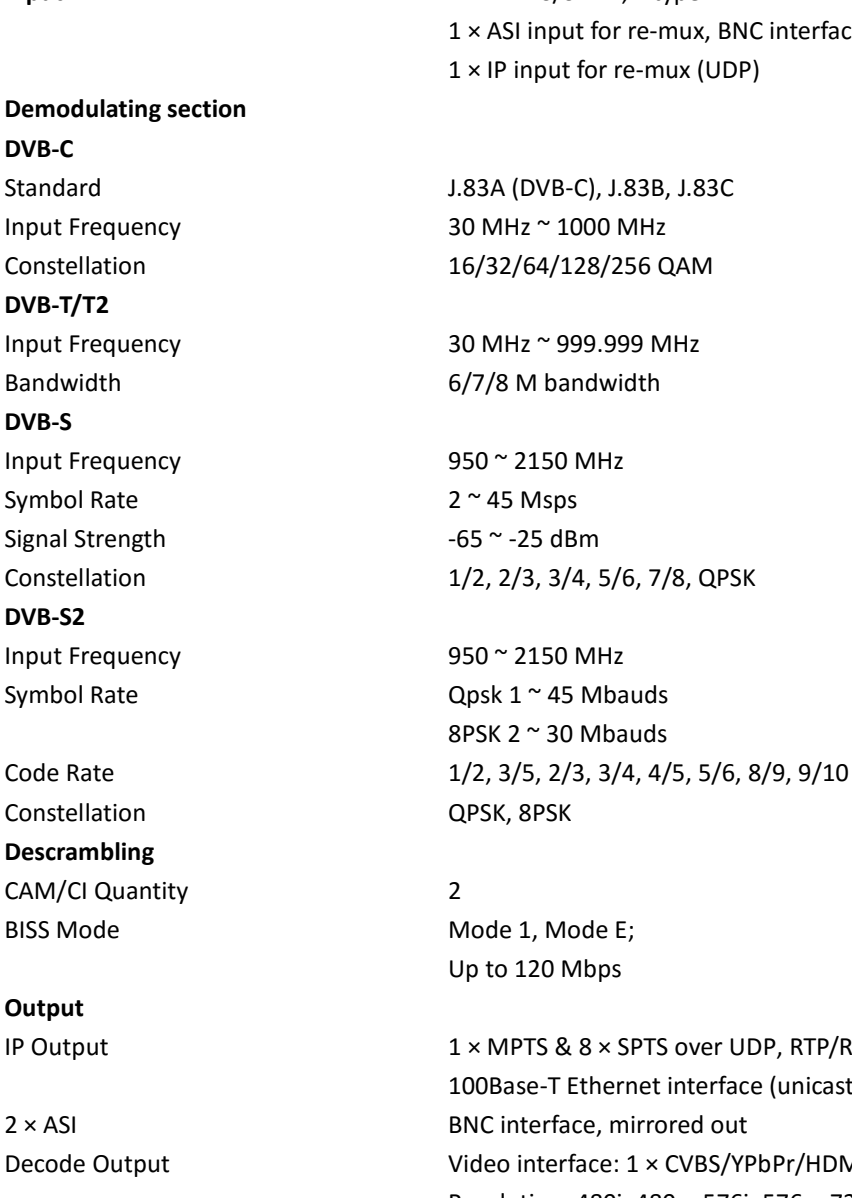

**System General**

**Input** 2 × DVB-S/S2 RF, F type 1 × ASI input for re-mux, BNC interface 1 × IP input for re-mux (UDP)

8PSK 2 ~ 30 Mbauds

Up to 120 Mbps

IP Output  $1 \times$  MPTS &  $8 \times$  SPTS over UDP, RTP/RTSP. 100Base-T Ethernet interface (unicast / multicast) Decode Output Video interface: 1 × CVBS/YPbPr/HDMI/SDI Resolution: 480i, 480p, 576i, 576p, 720p, 1080i, 1080p Video decode: MPEG-2; H.264 Audio interface; 2 × Stereo / 4 × Mono, HDMI, SDI Audio decode: MPEG 1 Layer II, LC-AAC, HE-AAC, Dolby Digital AC3 Audio output mode: Left, Right, Stereo, 5.1 CH

Local Interface LCD + control buttons Remote Management Web-server Management Upgrade USB, web management

Power Supply **AC 100V** ~ 240V

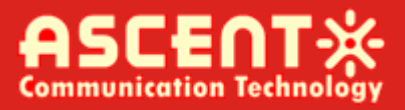

Weight 3 kg Operation Temperature 0 ~ 45°C

Dimensions 482 mm × 300 mm × 44.5 mm

#### <span id="page-5-0"></span>1.4 Principle Chart

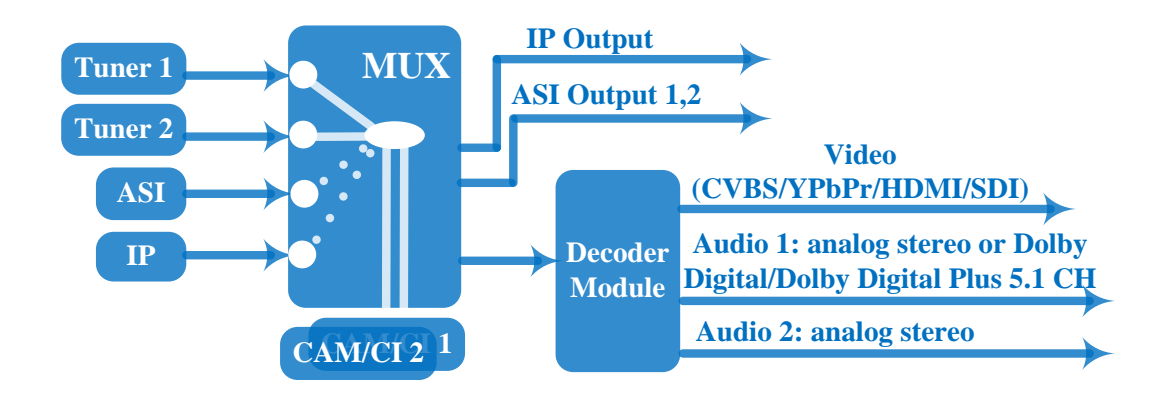

#### <span id="page-5-1"></span>1.5 Appearance and Description

Front Panel Illustration:

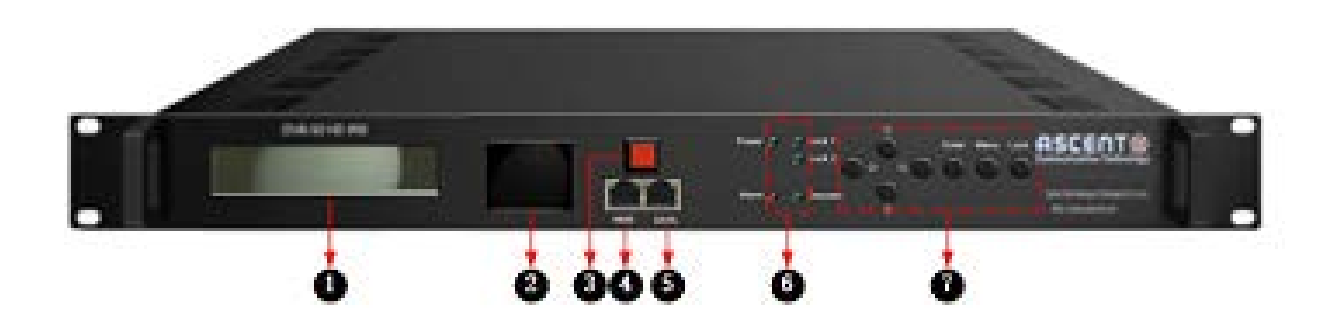

- 1 LCD display for device control and configuration
- 2 Mini LCD TV for decoding monitor
- 3 Mini LCD TV power switch
- 4 NMS Port (for PC connection)
- 5 DATA Port (for IP stream input & output)

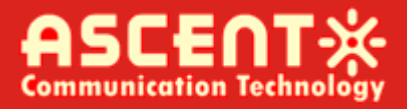

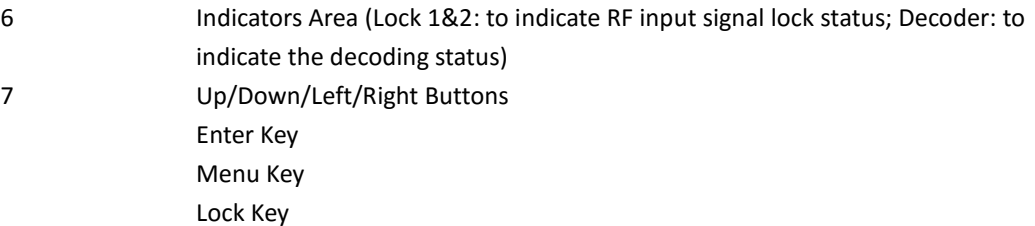

#### Rear Panel Illustration

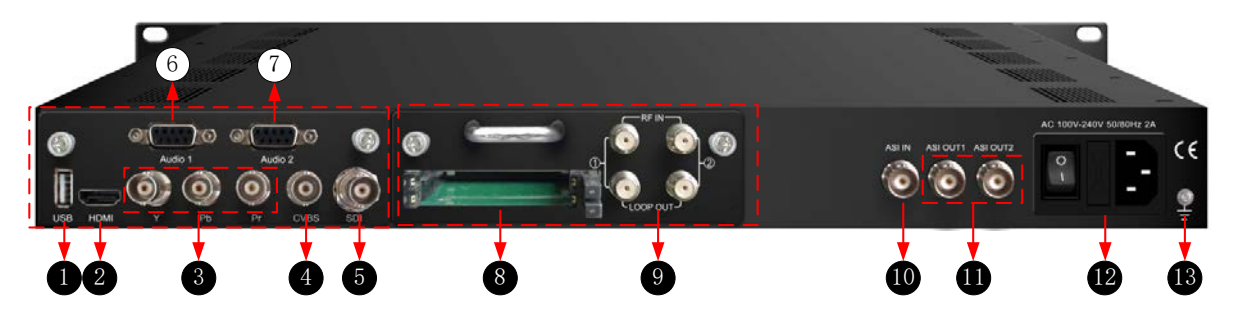

<span id="page-6-0"></span>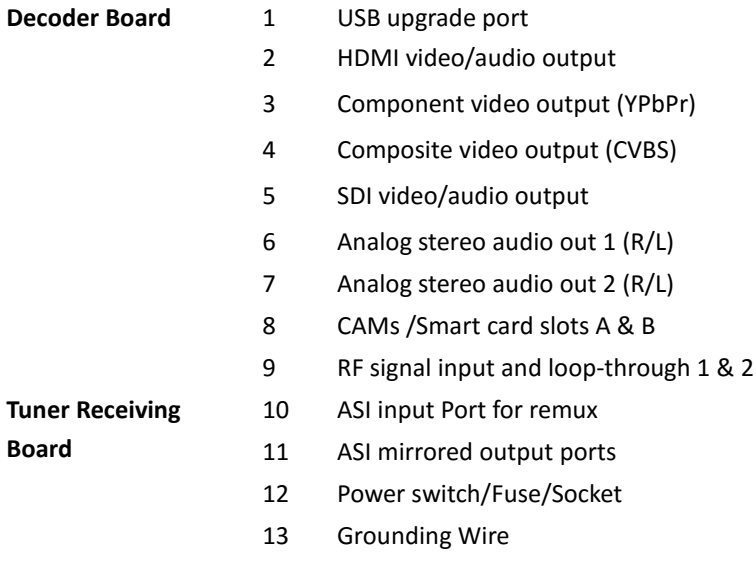

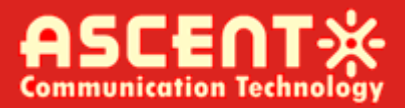

#### 1.6 System Connection Sample

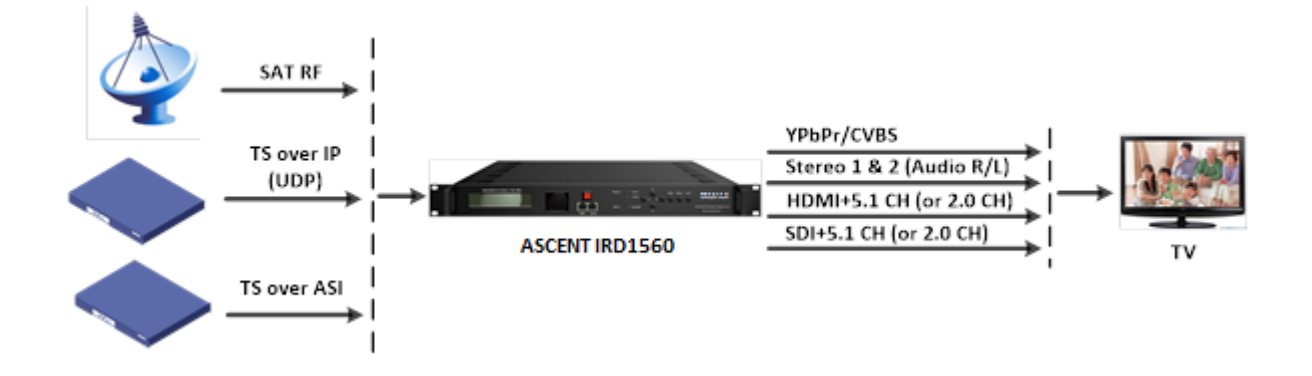

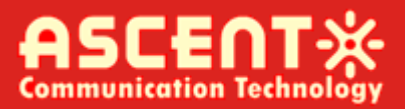

## <span id="page-8-0"></span>**Chapter 2. Installation Guide**

#### <span id="page-8-1"></span>2.1 Acquisition Check

When user opens the package of the device, it is necessary to check items according to packing list. Normally it should include the following items:

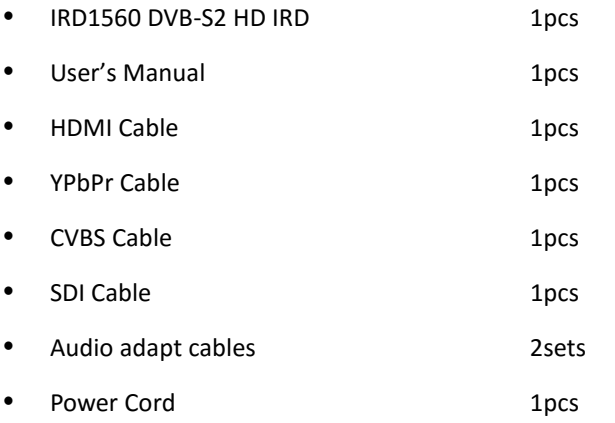

If any item is missing or mismatching with the list above, please contact our company.

#### <span id="page-8-2"></span>2.2 Installation Preparation

When users install device, please follow the below steps. The details of installation will be described at the rest part of this chapter. Users can also refer rear panel chart during the installation.

The main content of this chapter including:

- Checking the possible device missing or damage during the transportation
- Preparing relevant environment for installation
- Connecting signal cables
- Connecting communication port with PC

#### 2.2.1 Device's Installation Flow Chart Illustrated as following:

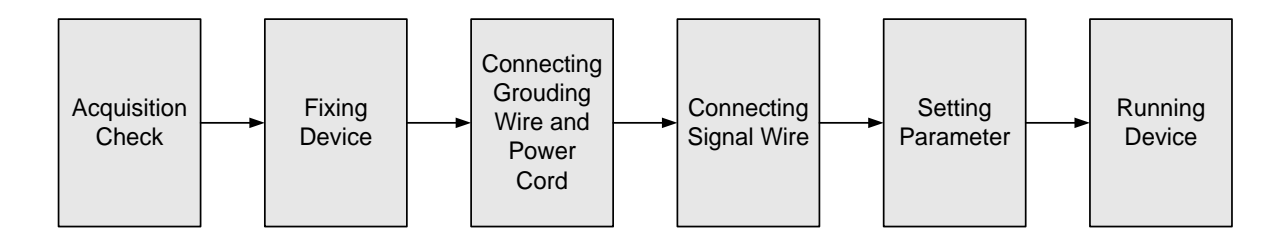

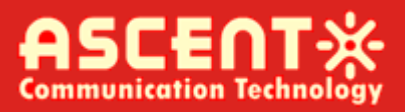

#### 2.2.2 Environment Requirement

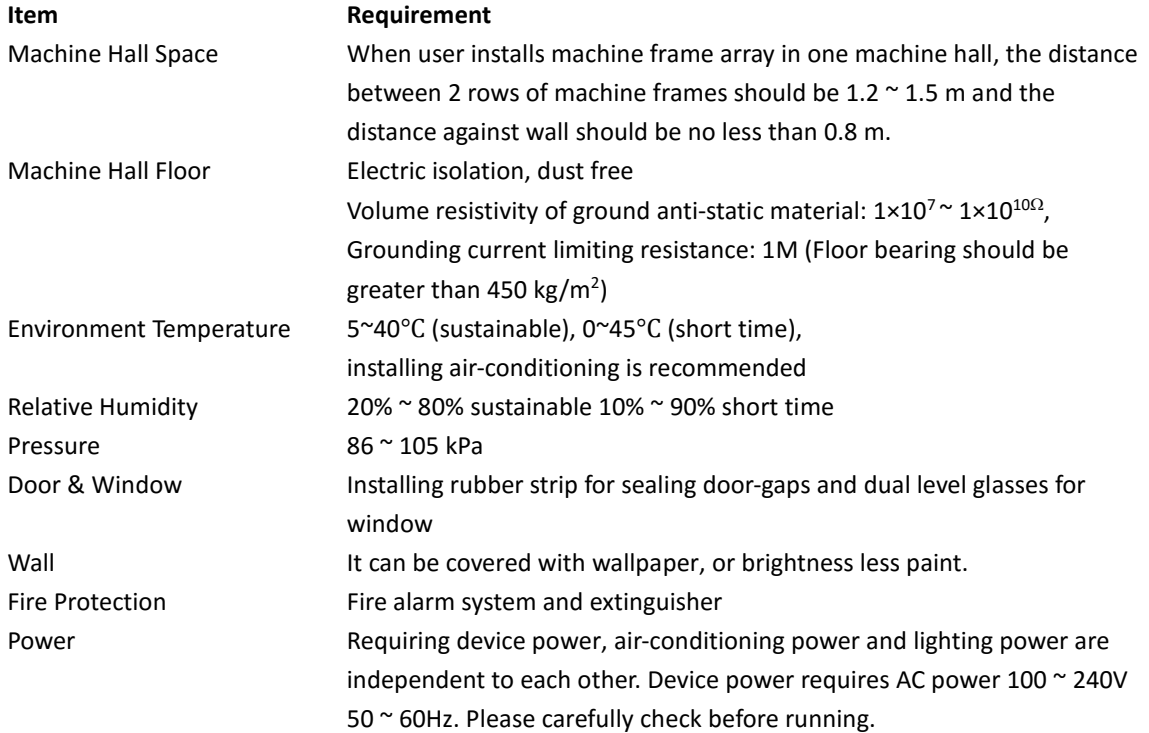

#### 2.2.3 Grounding Requirements

- All function modules' good grounding is the basis of reliability and stability of devices. Also, they are the most important guarantee of lightning arresting and interference rejection. Therefore, the system must follow this rule.
- Coaxial cables outer conductor and isolation layer should keep proper electric conducting with the metal housing of device.
- Grounding conductor must adopt copper conductor in order to reduce high frequency impedance, and the grounding wire must be as thick and short as possible.
- Users should make sure the 2 ends of grounding wire well electric conducted and be antirust.
- It is prohibited to use any other device as part of grounding electric circuit
- The area of the conduction between grounding wire and device's frame should be no less than  $25mm<sup>2</sup>$ .

#### 2.2.4 Frame Grounding

All the machine frames should be connected with protective copper strip. The grounding wire should be as short as possible and avoid circling. The area of the conduction between grounding wire and grounding strip should be no less than  $25$ mm<sup>2</sup>.

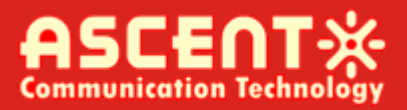

#### 2.2.5 Device Grounding

Connecting the device's grounding rod to frame's grounding pole with copper wire.

#### <span id="page-10-0"></span>2.3 Wire's Connection

Connecting Power Cord

User can insert one end into power supply socket, while insert the other end to AC power.

Connecting Grounding Wire

When the device solely connects to protective ground, it should adopt independent way, say, share the same ground with other devices. When the device adopts united way, the grounding resistance should be smaller than 1Ω.

<span id="page-10-1"></span>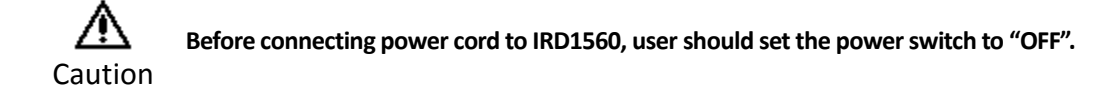

#### 2.4 Signal Cable Connection

The signal connections include the connection of input signal cable and the connection of output signal cable. The details are as follows:

#### 2.4.1 IRD1560 DVB-S2 HD IRD Cables Illustration:

IP Input/output Cable Illustration:

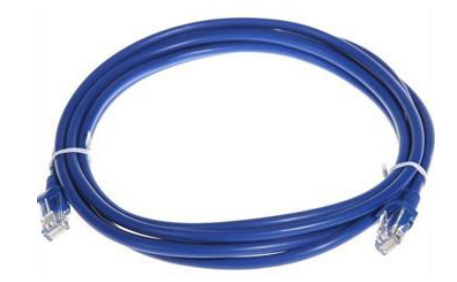

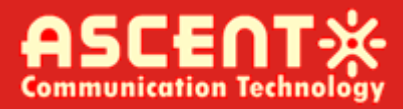

Tuner Cable Illustration:

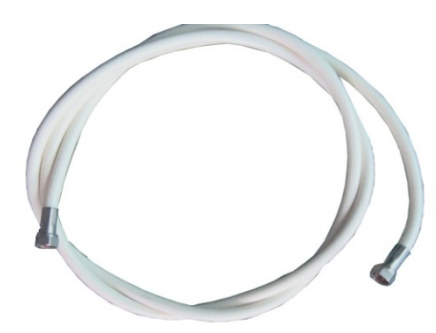

ASI Input/output Cable Illustration:

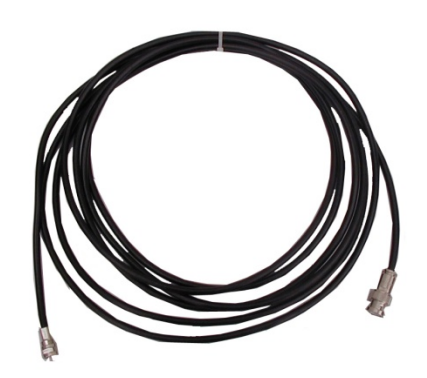

 Video & Audio output Cable Illustration: (for connection between the IRD and TV set or home theater)

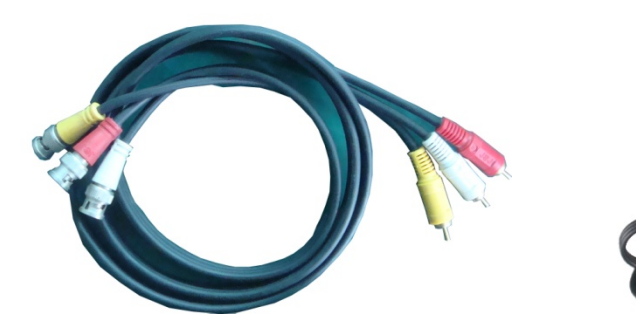

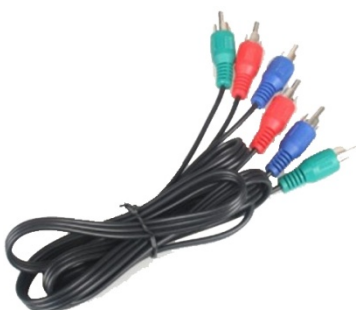

CVBS Cable YPbPr Cable

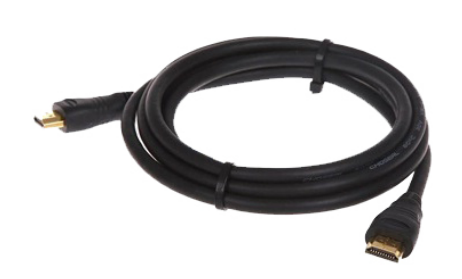

HDMI Cable SDI Cable

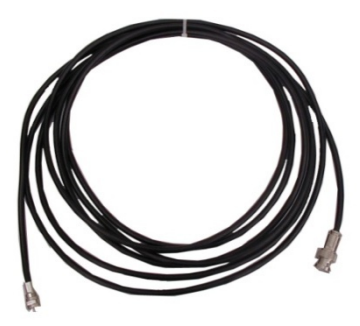

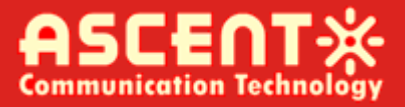

Audio adapt cables Illustration: (for connection between the IRD and TV set)

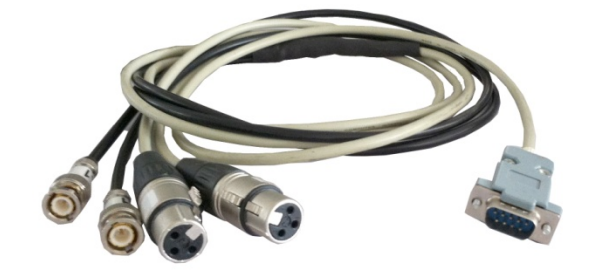

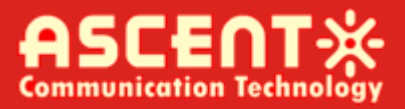

## <span id="page-13-0"></span>**Chapter 3. Operation**

The front panel of IRD1560 DVB-S2 HD IRD is the user-operating interface and the equipment can be conveniently operated and managed according to the procedures displayed on the LCD:

#### **Keyboard Function Description:**

**MENU:** Cancel current entered value, resume previous setting; Return to previous menu.

**ENTER:** Activate the parameters which need modifications, or confirm the change after modification.

**LEFT/RIGHT:** Choose and set the parameters.

**UP/DOWN:** Modify activated parameter or paging up/down when parameter is inactivated.

**LOCK:** Lock the screen/cancel the lock state. After pressing the lock key, the LCD will display the current configuring state.

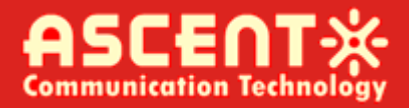

#### <span id="page-14-0"></span>3.1 LCD Menu Class Tree

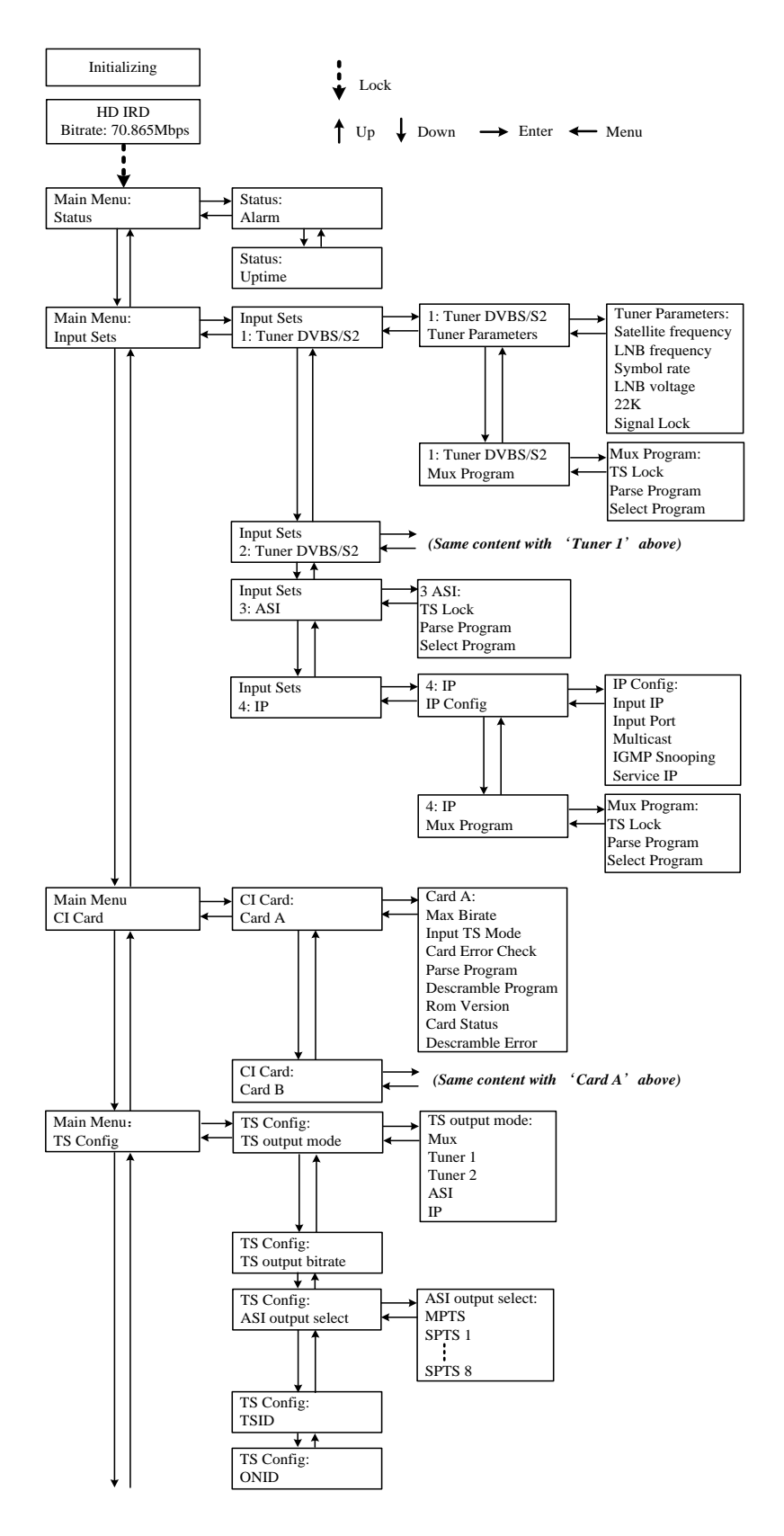

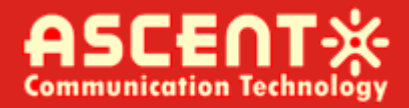

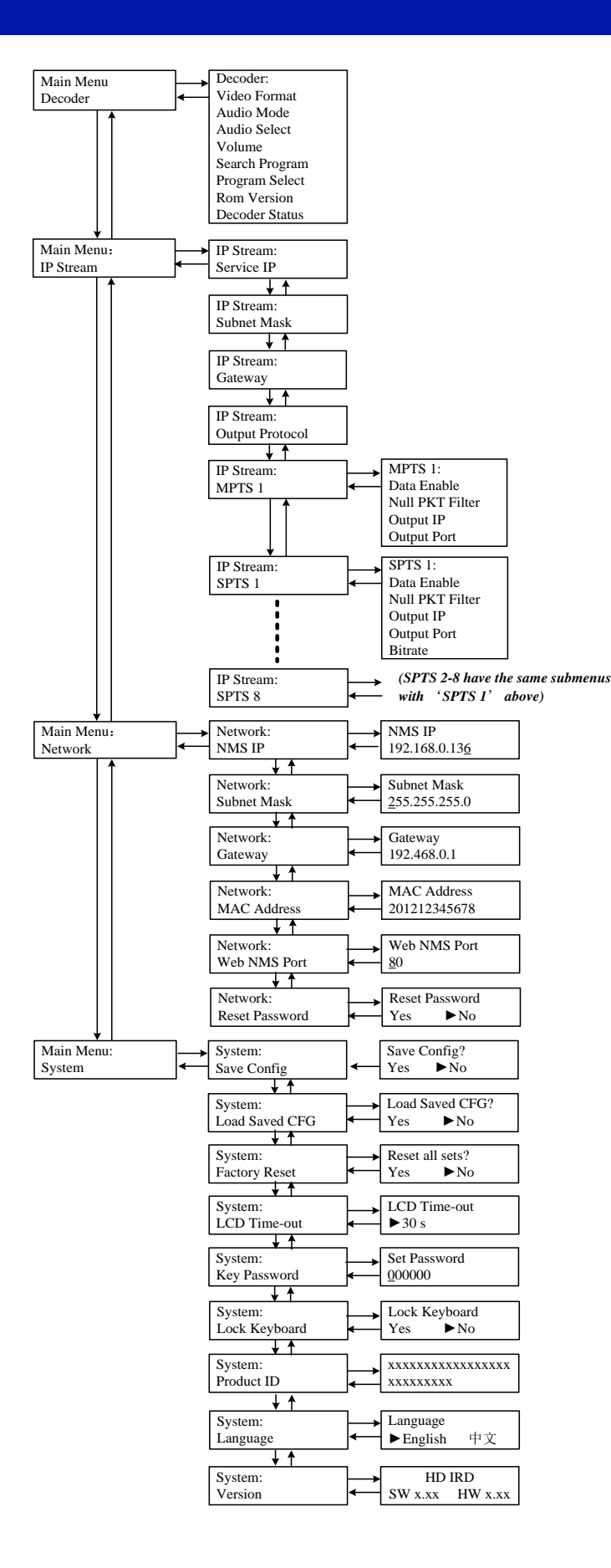

#### <span id="page-16-0"></span>3.2 General Settings

Switch on the device and after a few seconds' initialization, it presents start-up pictures as below:

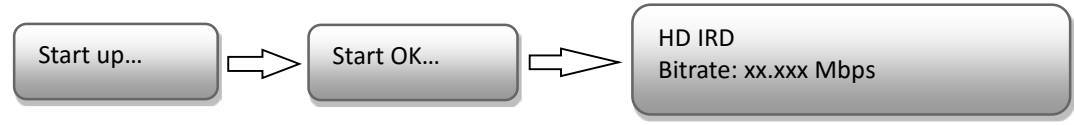

- **HD IRD**: Device's name
- **Bitrate: xx.xxx MHz** indicates the current effective bitrate multiplexed output.

Press LOCK key on the front panel to enter the main menu. The LCD will display the following pages where user can configure the parameters for the device:

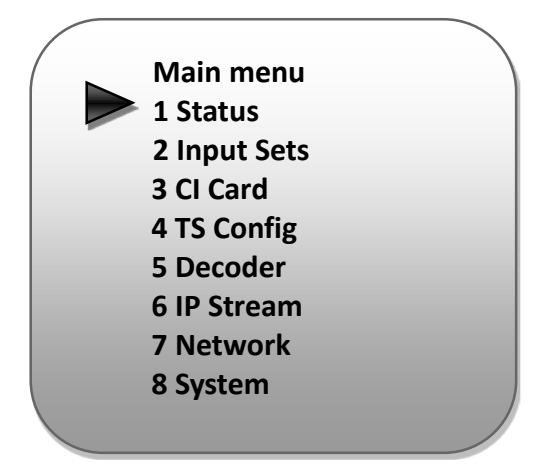

User could do all the settings according to the 8 directions displayed on the LCD. User can press UP/DOWN buttons to specify menu item, and then press ENTER to enter the submenus as below:

#### **3.2.1 Status**

**Alarm:** The alarm indicator will turn on if there are no A/V signals inputting or outputting bit rate overflows. User then can enter this menu to check the error type. Otherwise it shows the 'system is normal'.

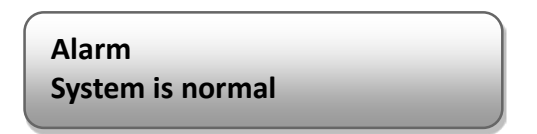

**Uptime:** It displays the working time duration of the device. It times upon power on.

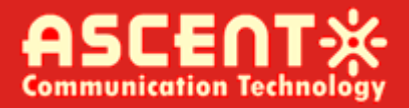

**Uptime 1 Day(s) 03:30:02**

#### 3.2.2 Input Sets

IRD1560 supports 2 tuners input, 1 ASI input and 1 IP stream input. Users can enter 'Input Sets' to configure the tuner/IP parameters to receive the transport streams and select programs to mux out. It displays as below:

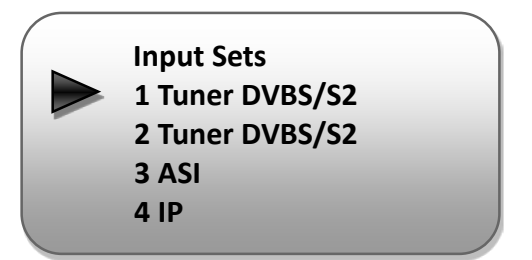

#### **Tuner DVBS/S2:**

Press ENTER key to enter '1 Tuner DVBS/S2' (or '2 Tuner DVBS/S2'), it displays as below:

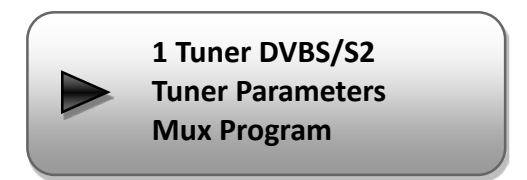

Tuner Parameters:

Users can enter this menu to configure the tuner parameters separately to receive the tuner programs.

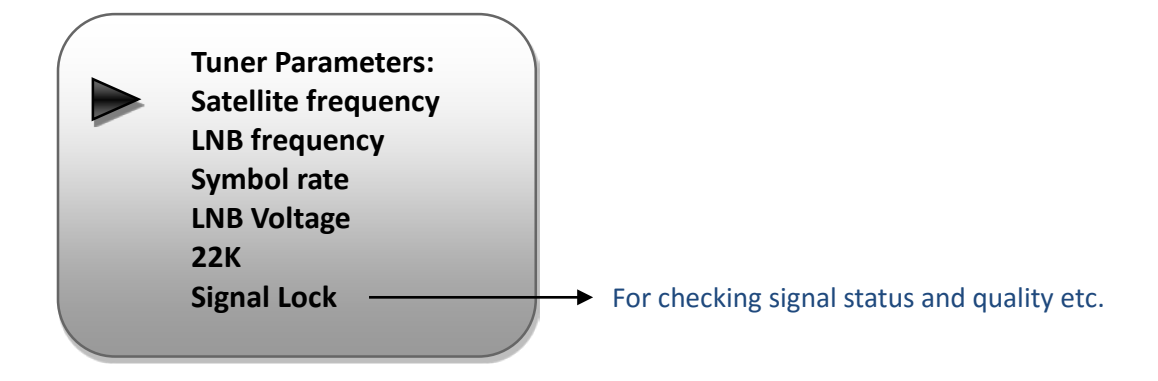

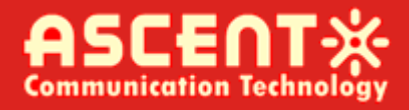

Mux Program:

Users can parse the Tuner input program list and select program(s) to mux out in this menu.

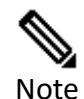

**Multiplexing operation can only take effect on condition that the "TS output mode" is set to "Mux" under 'TS Config'. (i.e.: TS Config**→**TS output mode**→**Mux)**

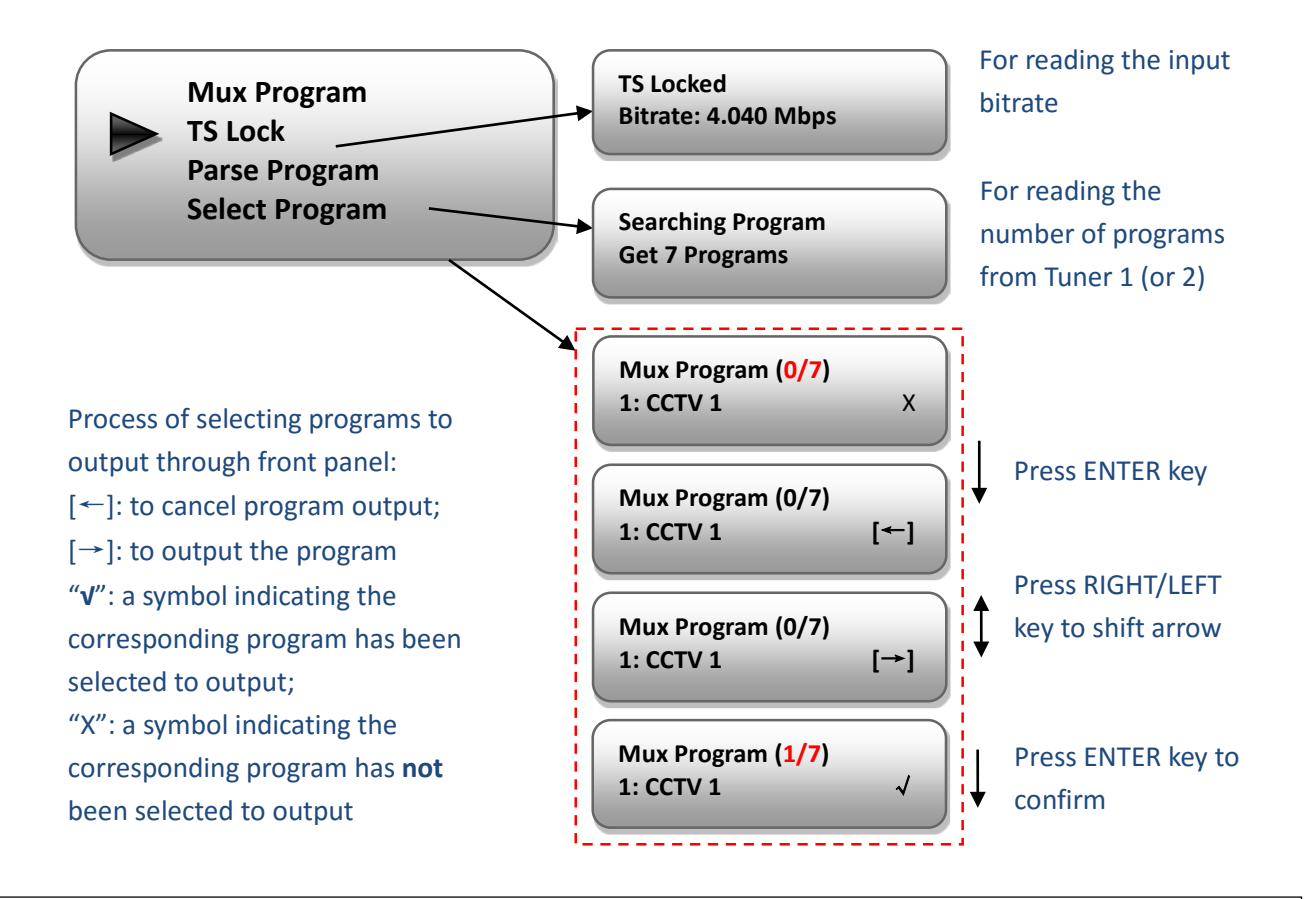

'1/7' represents there are all 7 programs in the list and 1 program has been selected to mux out through ASI.

#### $\triangleright$  ASI:

Users can parse ASI input programs and select program(s) to mux out under this menu. The operating method is same with what explained above.

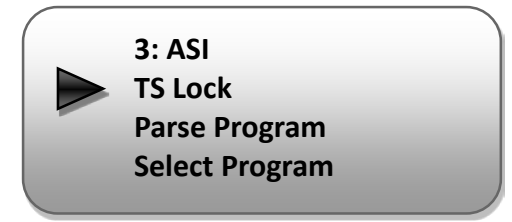

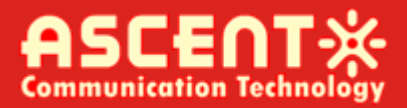

#### **IP:**

Press ENTER key to enter '4 IP', it displays as below:

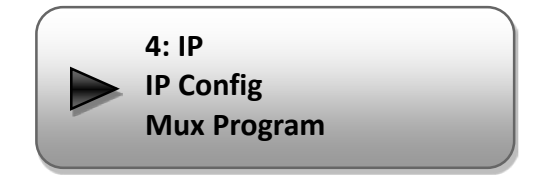

#### **IP Config:**

Users can enter this menu to configure IP parameters according to the IP source to receive the IP programs.

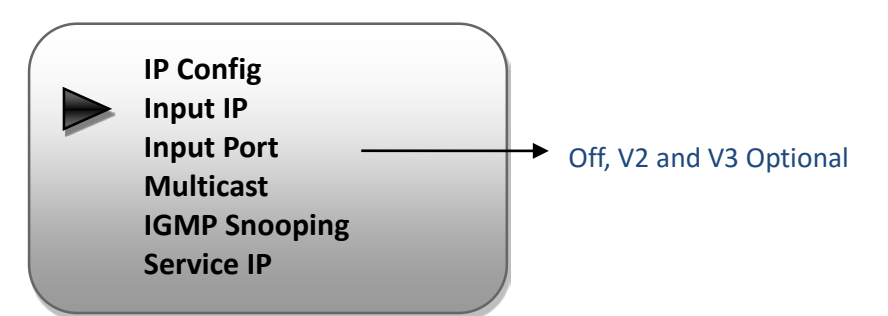

#### **Mux Program:**

Users can parse the IP input program list and select programs to mux out in this menu. The operating method is same with what explained above.

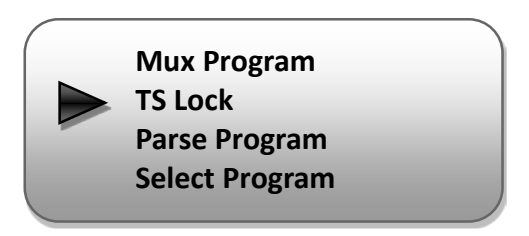

#### 3.2.3 CI Card

IRD1560 supports 2 CI cards (Card A & Card B) to descramble programs from either encrypted RF, ASI or IP. Users can press ENTER key to enter 'CI Card' to configure the 2 cards respectively.

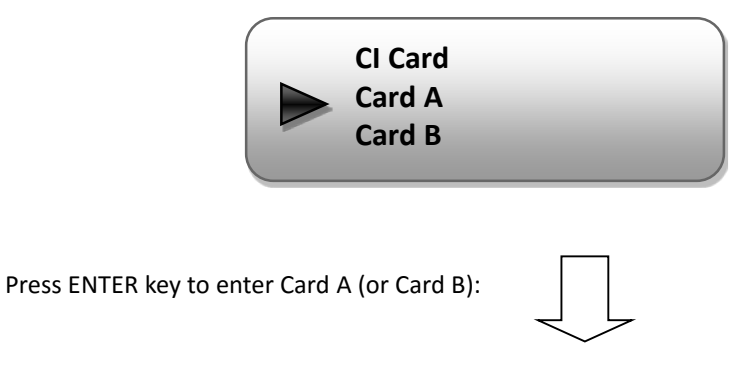

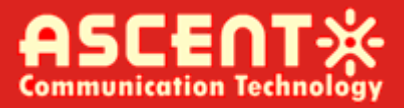

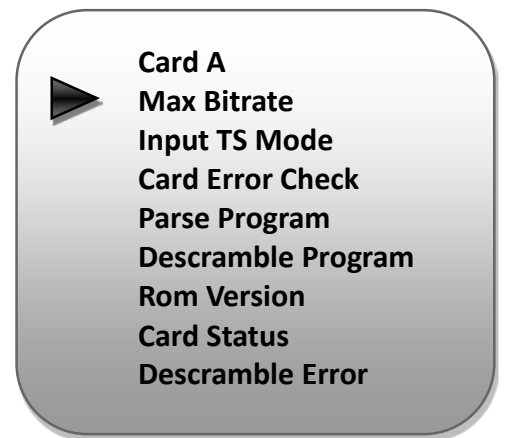

#### **Max Bit rate**

CI Max Bitrate options range from 48-108Mbps. Move the triangle to select a value as principle: Actual Input Bitrate≤ Max Bitrate ≤ CI Max decrypting capacity

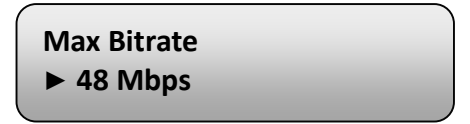

#### **Input TS Mode**

IRD1560 has 4 signal sources: Tuner 1, Tuner 2, ASI, and IP. One CI card can be applied to descramble one channel input signal from the 4 signal sources. 'Skip CI card' means to skip the card which is used for FTA stream.

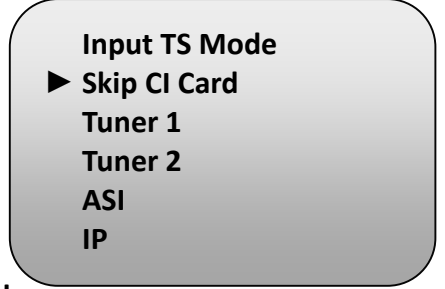

#### **Card Error Check**

Users can decide whether to enable or disable the card error check function in this menu.

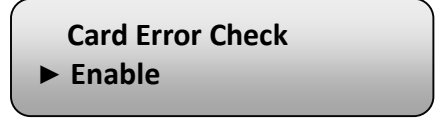

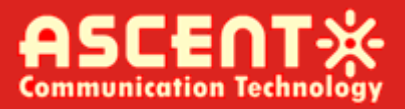

#### **Parse Program**

Users can read the quantity of programs parsed from the de-scrambled channel.

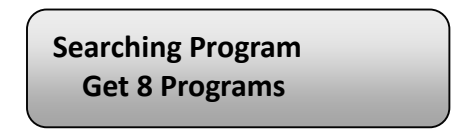

#### **Descramble Program**

Users can select program(s) from the searched out programs to descramble. The quantity to be descrambled will depend on the CAM/CI performance you apply to.

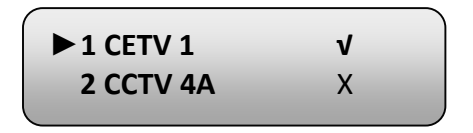

#### **Rom Version/Card Status/Descramble Error**

Users can read the other info about the CI card in the following menus.

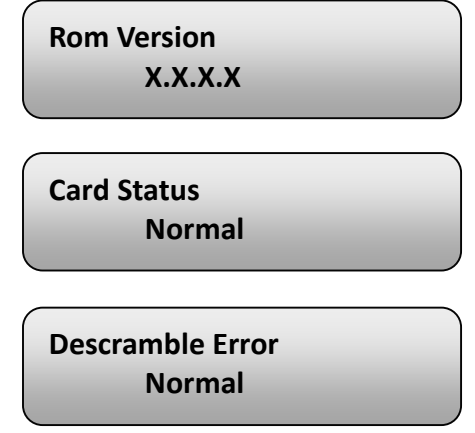

#### 3.2.4 TS Config

Users can press ENTER key to enter 'TS Config' to configure the parameters of TS output through ASI.

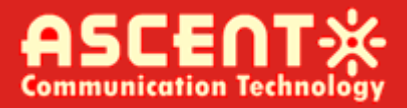

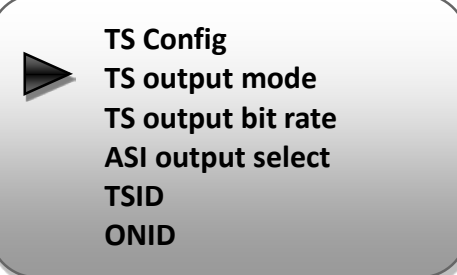

**TS output mode:** Enter this menu to select a TS output mode.

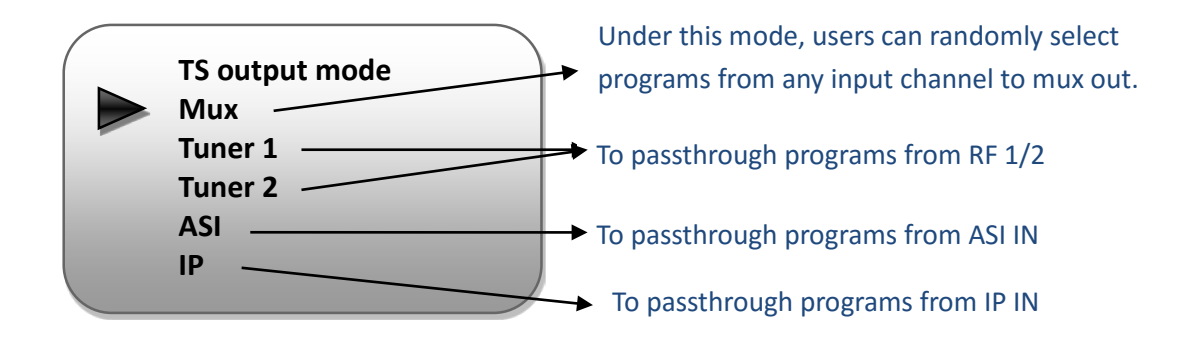

**TS Out Bit rate:** Users can set TS output bit rate in this menu.

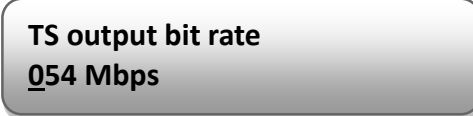

**ASI Output Select:** The ASI output is copied from the one of the IP streams (MPTS and SPTS 1- 8).

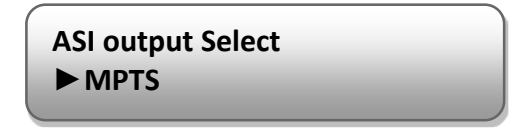

**TS ID:** Users can set TS ID in this menu.

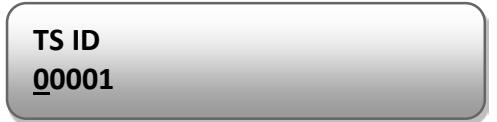

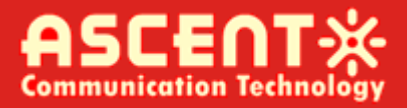

**ON ID:** Users can set ON ID (original network ID) in this menu.

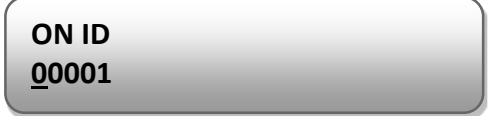

#### 3.2.5 Decoder

Users can press ENTER key to enter 'Decoder' to set the video to be decoded. IRD1560 IRD supports one channel program to output at various interfaces at the same time (HDMI/SDI/CVBS/YPbPr).

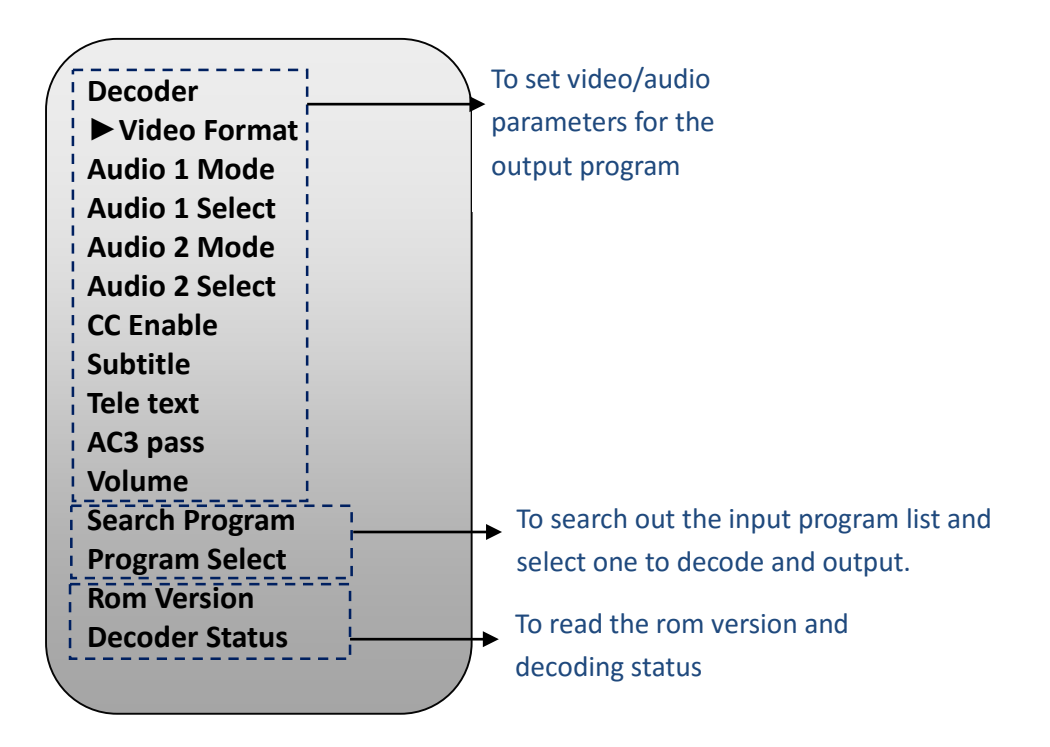

#### **Audio 1: Primary Audio Chanel; Audio 2: Secondary Audio Channel**

• IRD1560 supports maximum 2 channels of analog stereo audios output simultaneously.

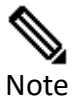

- When the program users choose to decode and output has only one audio channel, users need to configure Primary Audio Chanel ('Audio 1 Mode' and 'Audio 1 Select') only.
- 5.1 channel audio can only be resume via HDMI and SDI interfaces. When users choose HDMI ro SDI as the output interface and output 5.1 channel audio, users need to select '5.1 Channels' under 'Audio 1 Mode' and set 'Audio 2 Select' off.

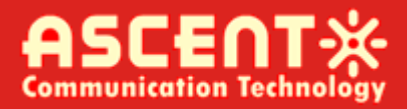

#### 3.2.6 IP Stream

IRD1560 supports 1MPTS and 8 SPTS over IP (UDP, RTP/RTSP) output. Users can set the IP out parameters in this menu.

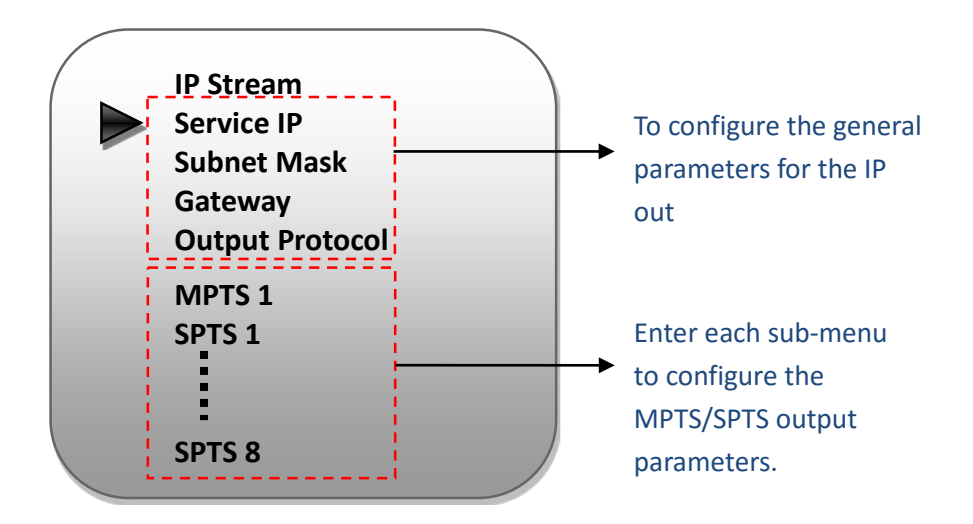

#### 3.2.7 Network

Users can set network parameters in this menu. Enter 'Network' submenus to

separately set corresponding parameters.

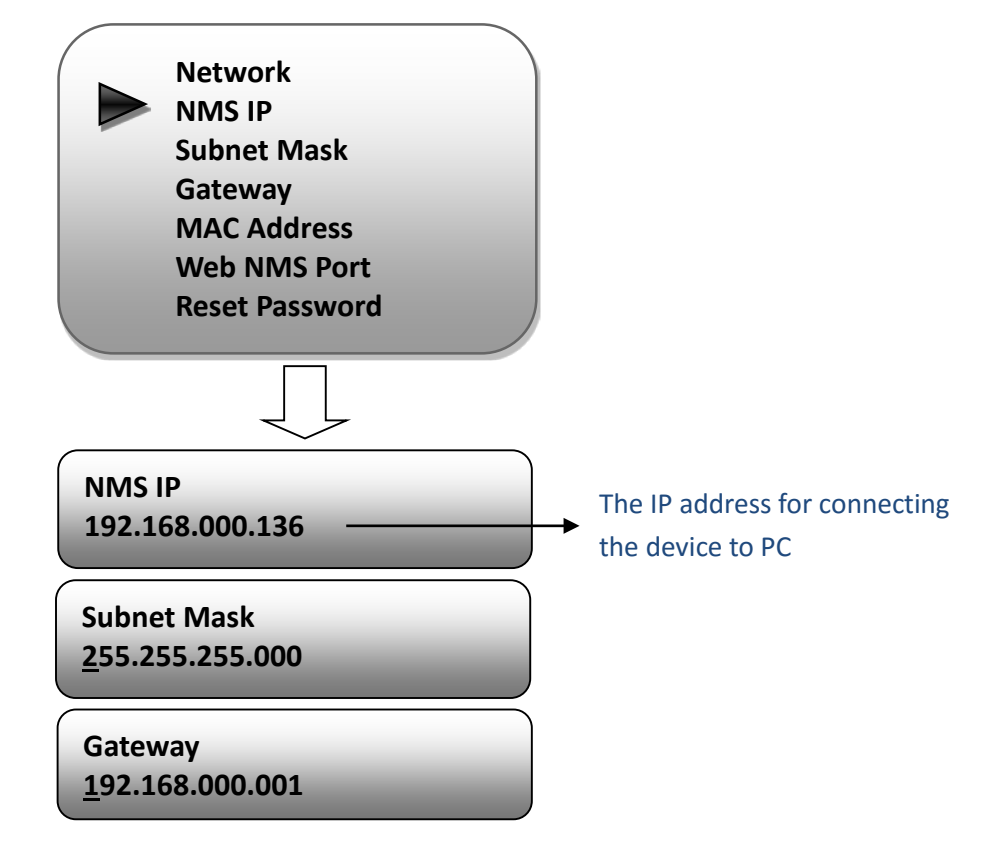

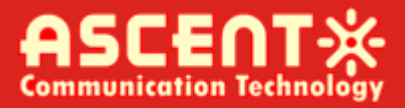

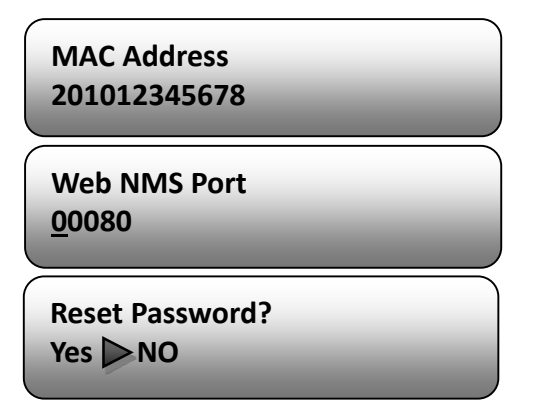

#### 3.2.8 System

Users can set the system parameters in this menu. Enter 'System' submenus to separately set corresponding parameters.

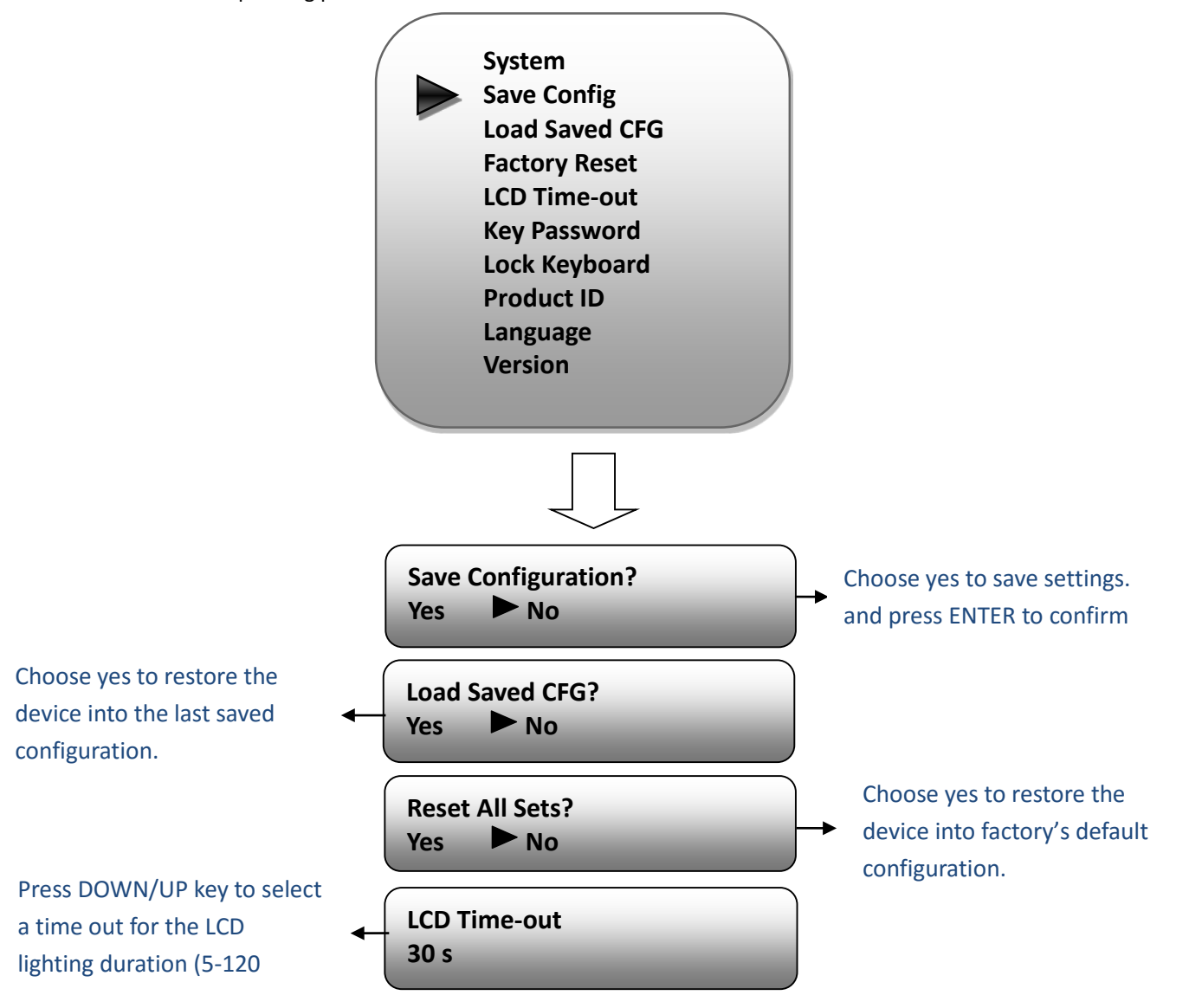

**Communication Tecl** 

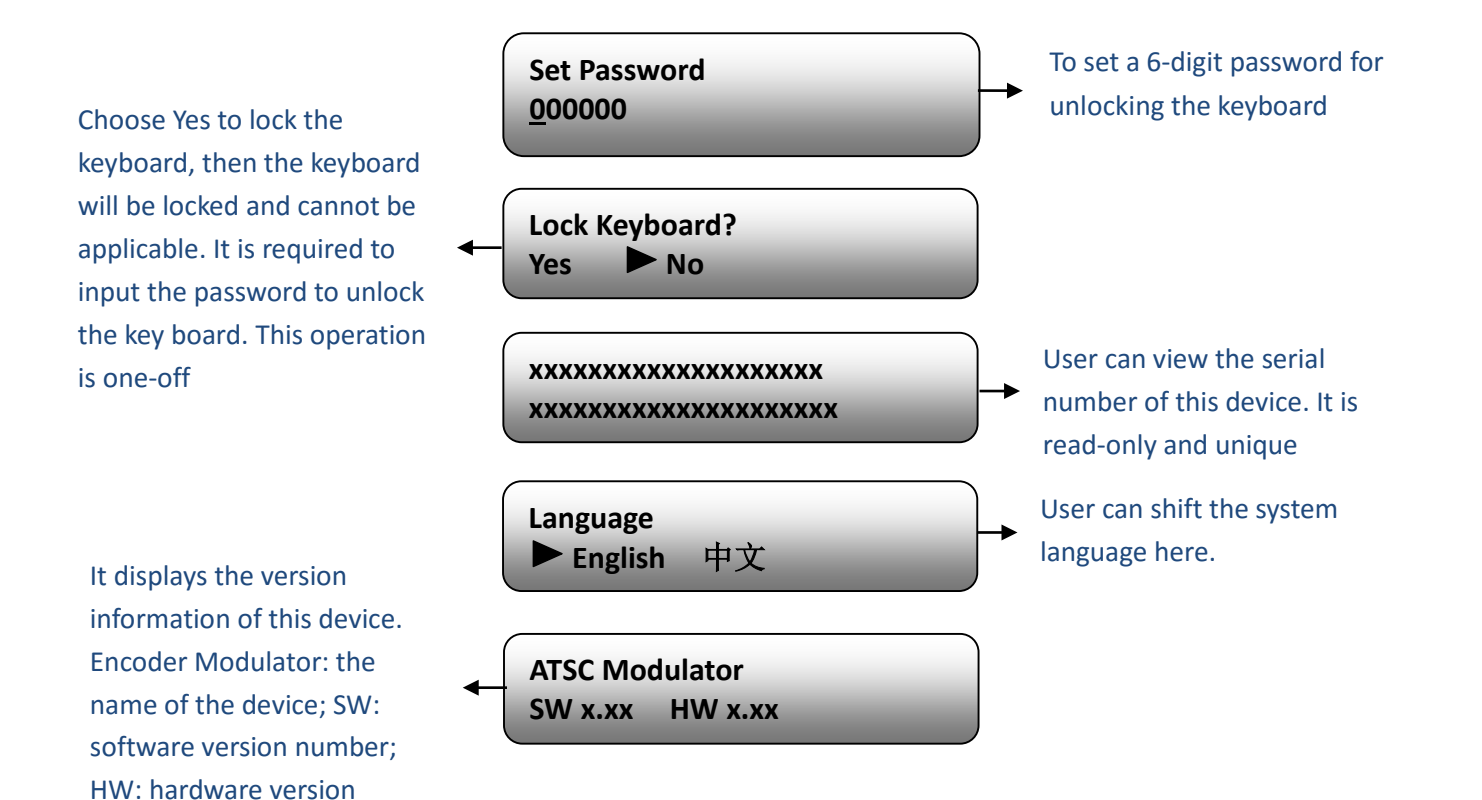

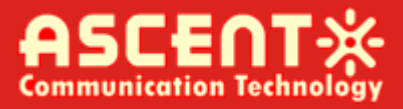

### <span id="page-27-0"></span>**Chapter 4. Web-based NMS Management**

In addition to using front buttons to control the device, users can also control and set the configuration with the web Brower in the PC.

#### <span id="page-27-1"></span>4.1 Login

The default IP address of this device is 192.168.0.136. (We can modify the IP through the front panel.)

Connect the PC (Personal Computer) and the device with net cable, and use ping command to confirm they are on the same network segment.

I.G. the PC IP address is 192.168.99.252, we then change the device IP to 192.168.99.xxx (xxx can be 1 to 254 except 252 to avoid IP conflict).

Use web browser to connect the device with PC by inputting the device's IP address in the browser's address bar and press Enter.

It will display the Login interface as Figure-1. Input the Username and Password (Both the default Username and Password are "admin".) and click "LOGIN" to start the device setting.

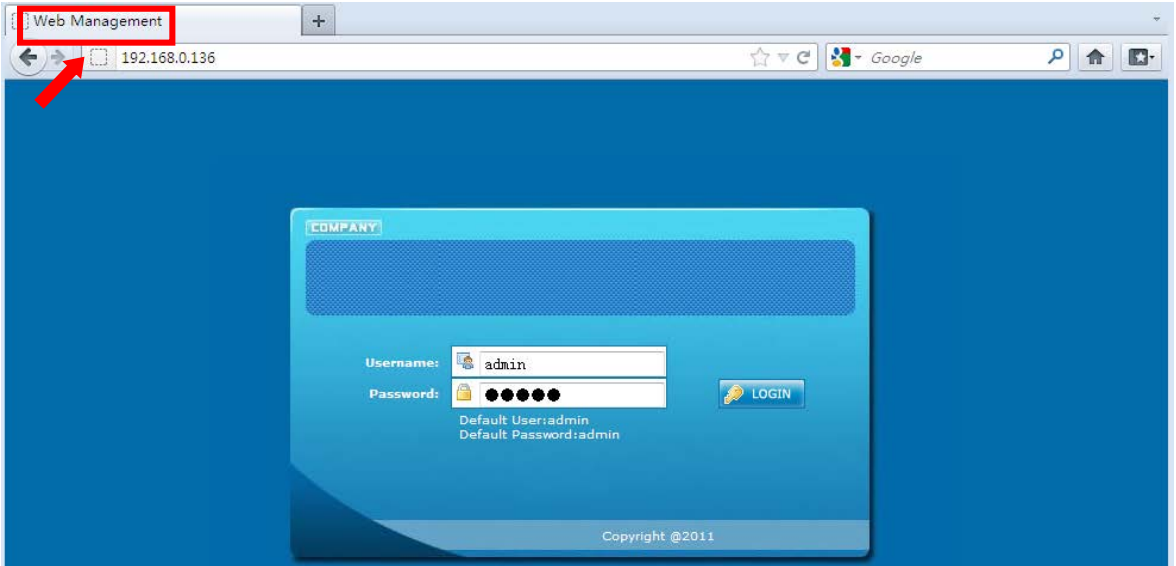

Figure 4-1

#### <span id="page-27-2"></span>4.2 Operation

#### **Summary:**

When we confirm the login, it displays the WELCOME interface as Figure 4-2 where users can have an overview of the device's system information and working status.

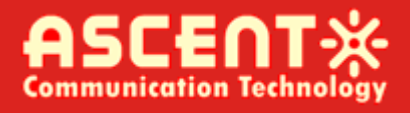

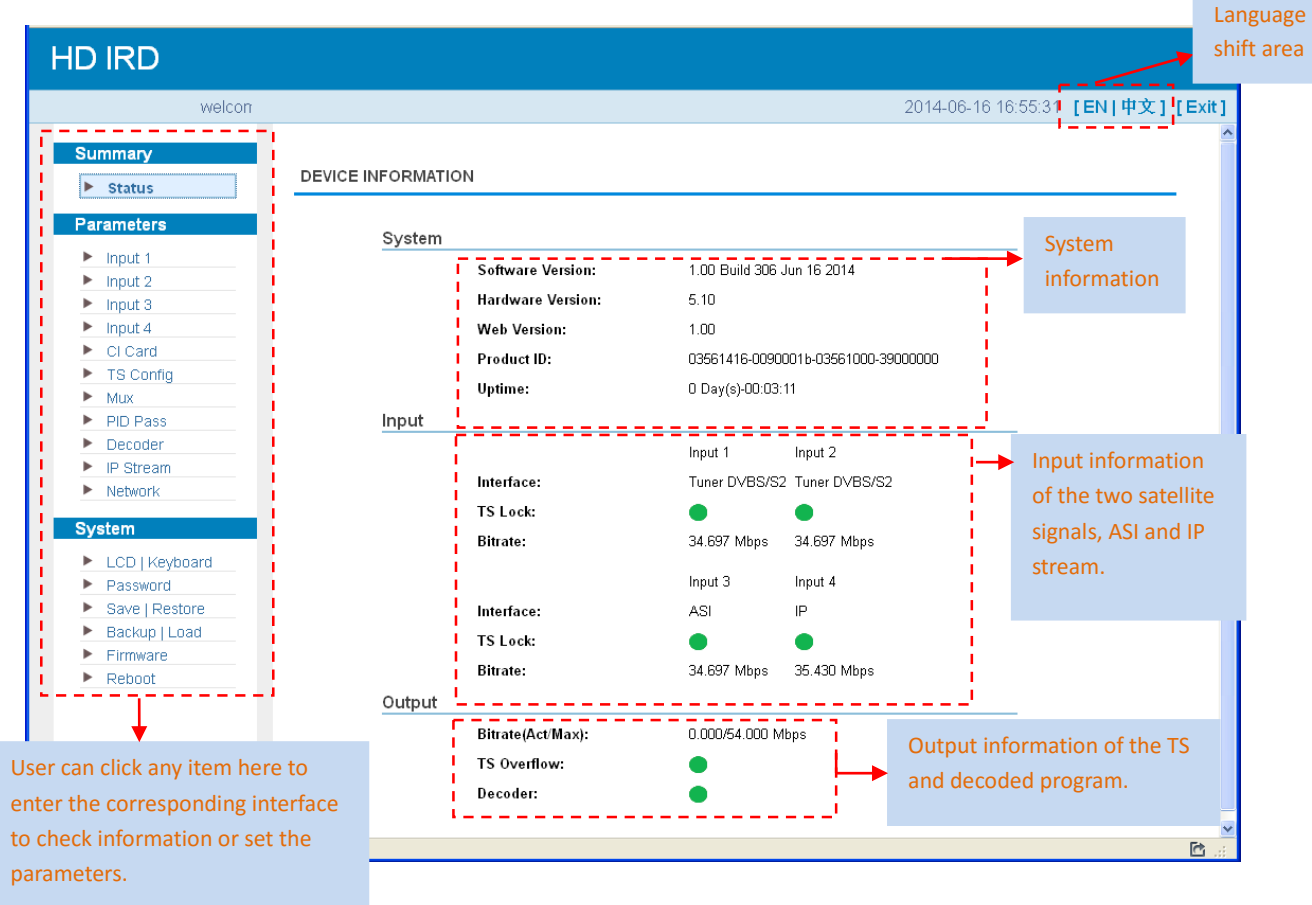

Figure 4-2

#### **Parameters → Input 1/2 (Tuner 1/Tuner 2 Input):**

From the menu on left side of the webpage, clicking "Input 1" or "Input 2", it displays the interface where users can configure the 2 RF input parameters separately. (Figure 4-3)

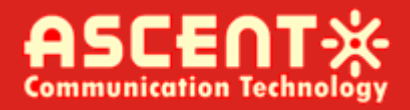

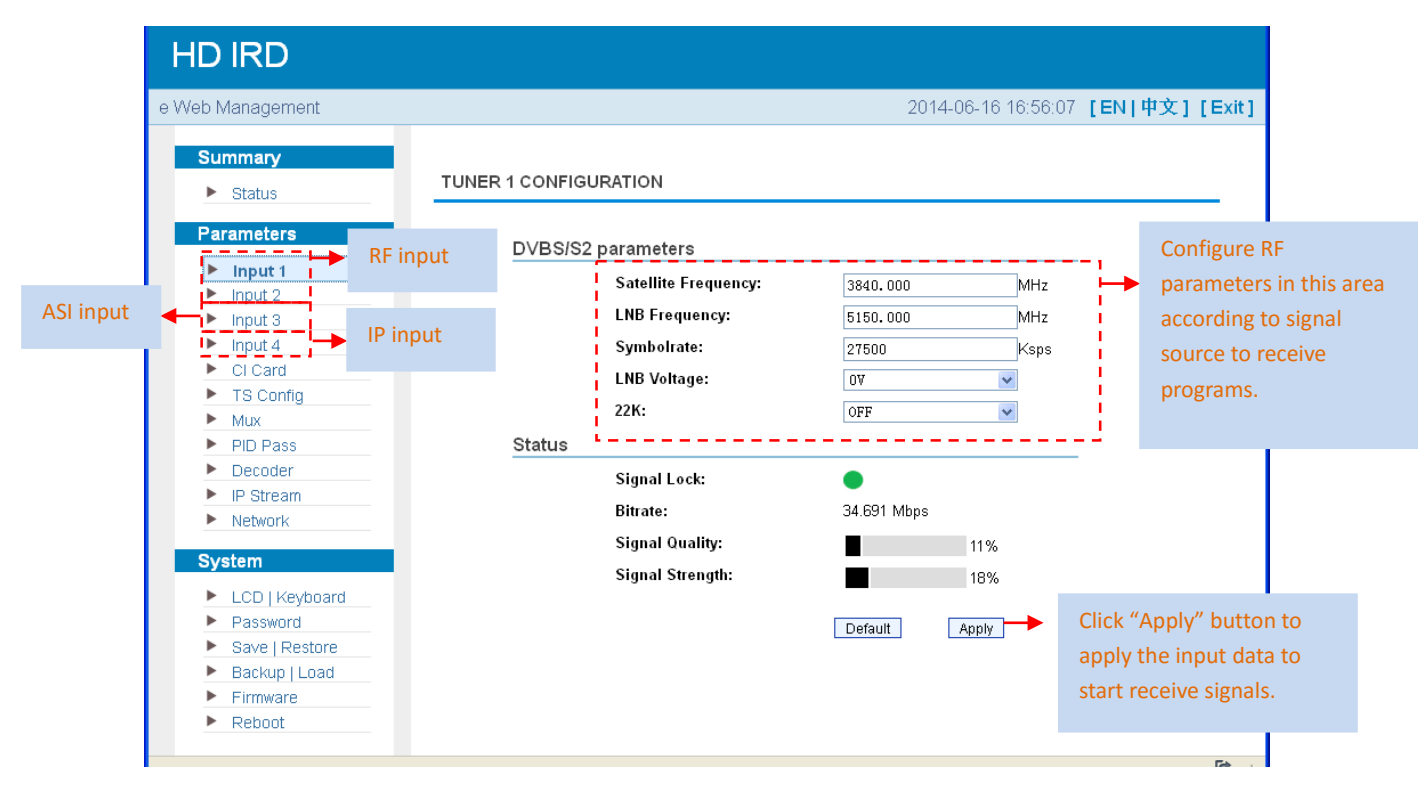

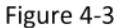

#### **Parameters → Input 3 (ASI Input):**

"Input 3" refers to the ASI source which does not need to configure. Users can only read the signal lock status and input bitrate. (Figure 4-4)

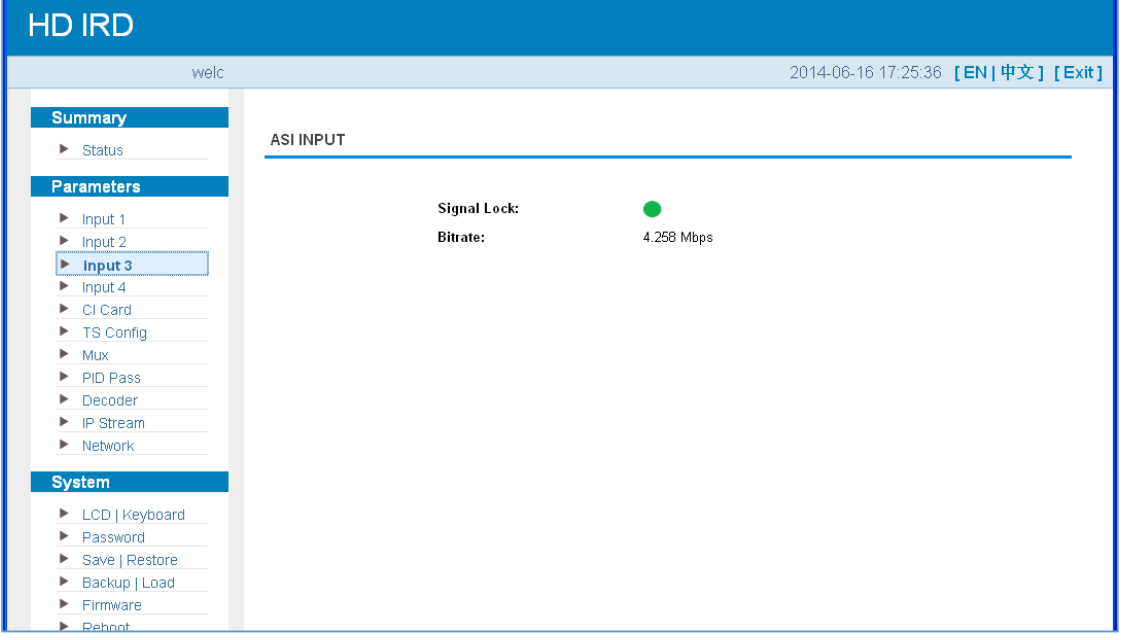

Figure 4-4

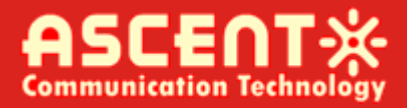

#### **Parameters → Input 4 (IP Input):**

From the menu on left side of the webpage, clicking "Input 4", it displays the interface where users can configure the IP input parameters. (Figure 4-5)

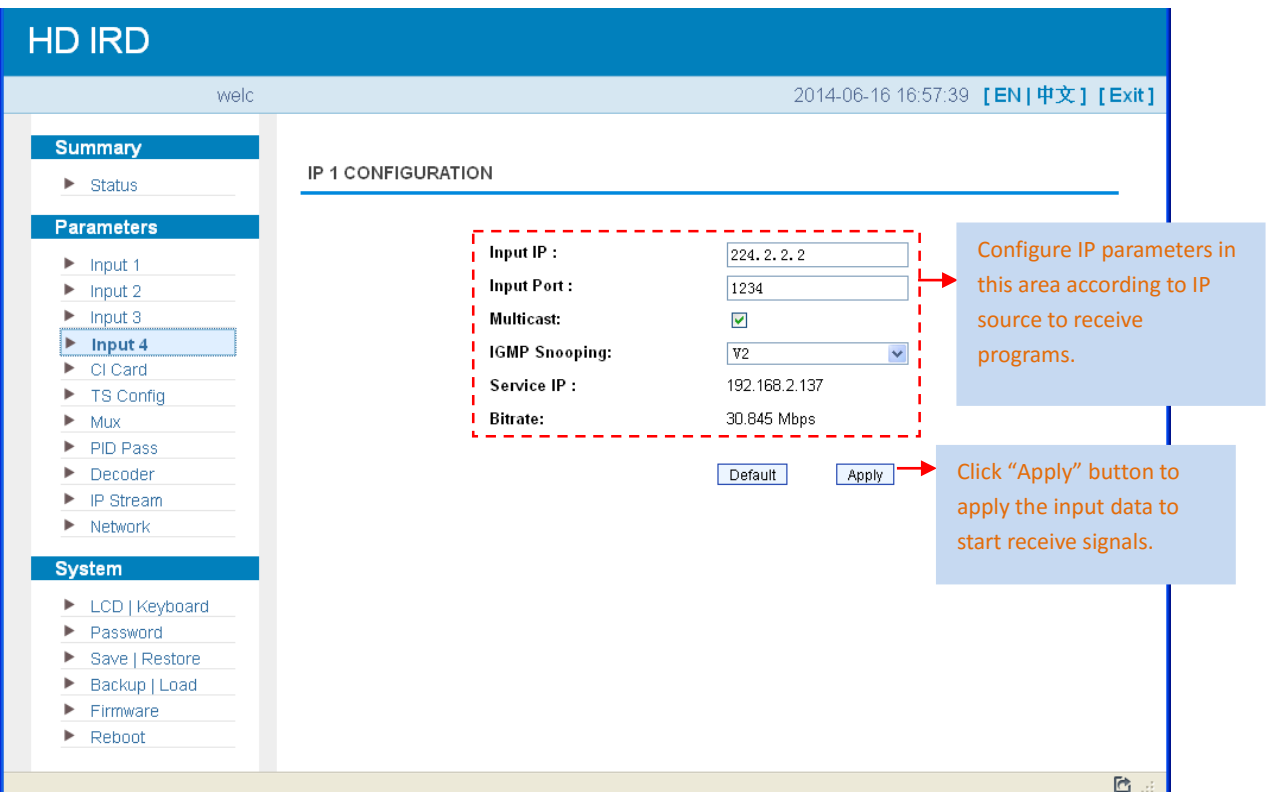

Figure 4-5

#### **Parameters → CI Card:**

IRD1560 supports 2 CI cards (Card A & Card B) to descramble programs from either encrypted RF, ASI or IP. Users can click and enter 'CI Card' to configure the 2 cards respectively. (Figure 4- 6)

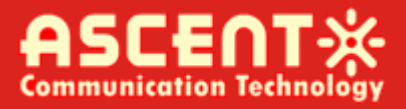

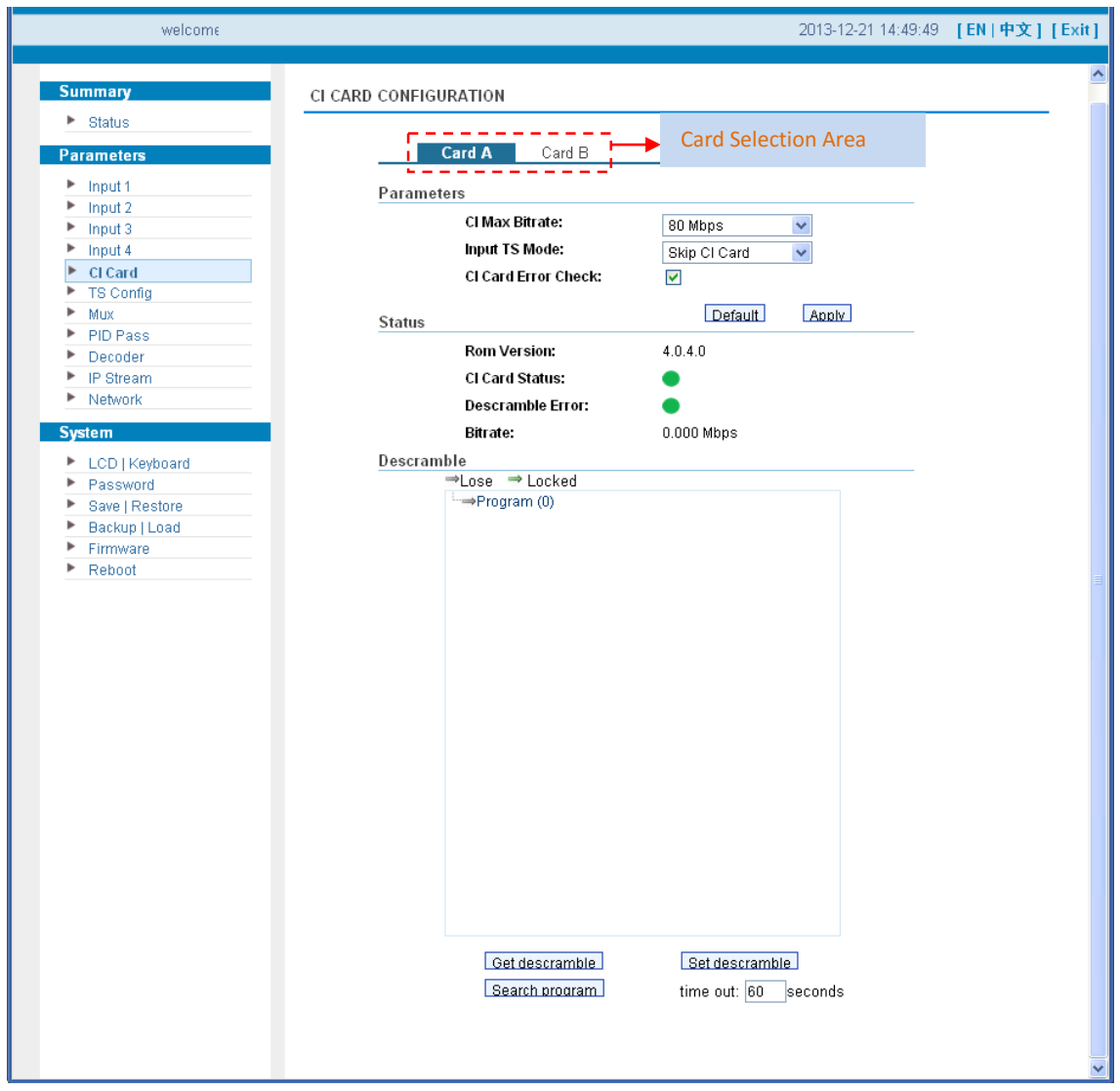

Figure 4-6

#### **CI Max Bit rate**

CI Max Bitrate options range from 48-108Mbps. Select a value in the pull-down list as principle: Actual Input Bitrate≤ Max Bitrate≤CI Max decrypting capacity.

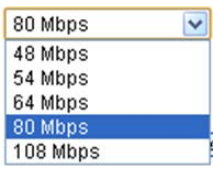

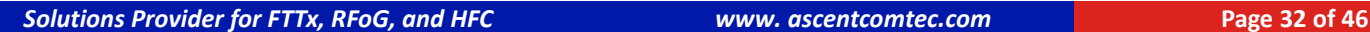

**NOTE!**

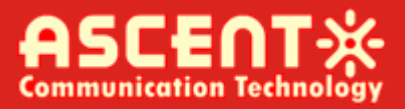

#### **Input TS Mode**

IRD1560 has 4 signal sources: Tuner 1, Tuner 2, ASI, and IP. One CI card can be applied to descramble one channel input signal from the 4 signal sources. 'Skip CI card' means to skip the card which is used for FTA stream.

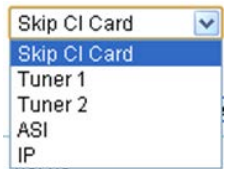

#### **Card Error Check**

Users can decide whether to enable the card error check function by checking the box.

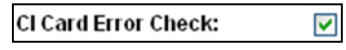

After configuring CI card parameters, click **ADDIV** button to apply the input data and then click **Search program** button to parse programs from the channel selected in 'Input TS Mode'.

The searched out programs will be listed in the 'Descramble' box below: (Figure 4-7)

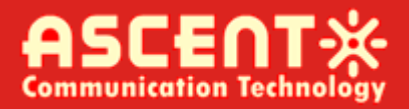

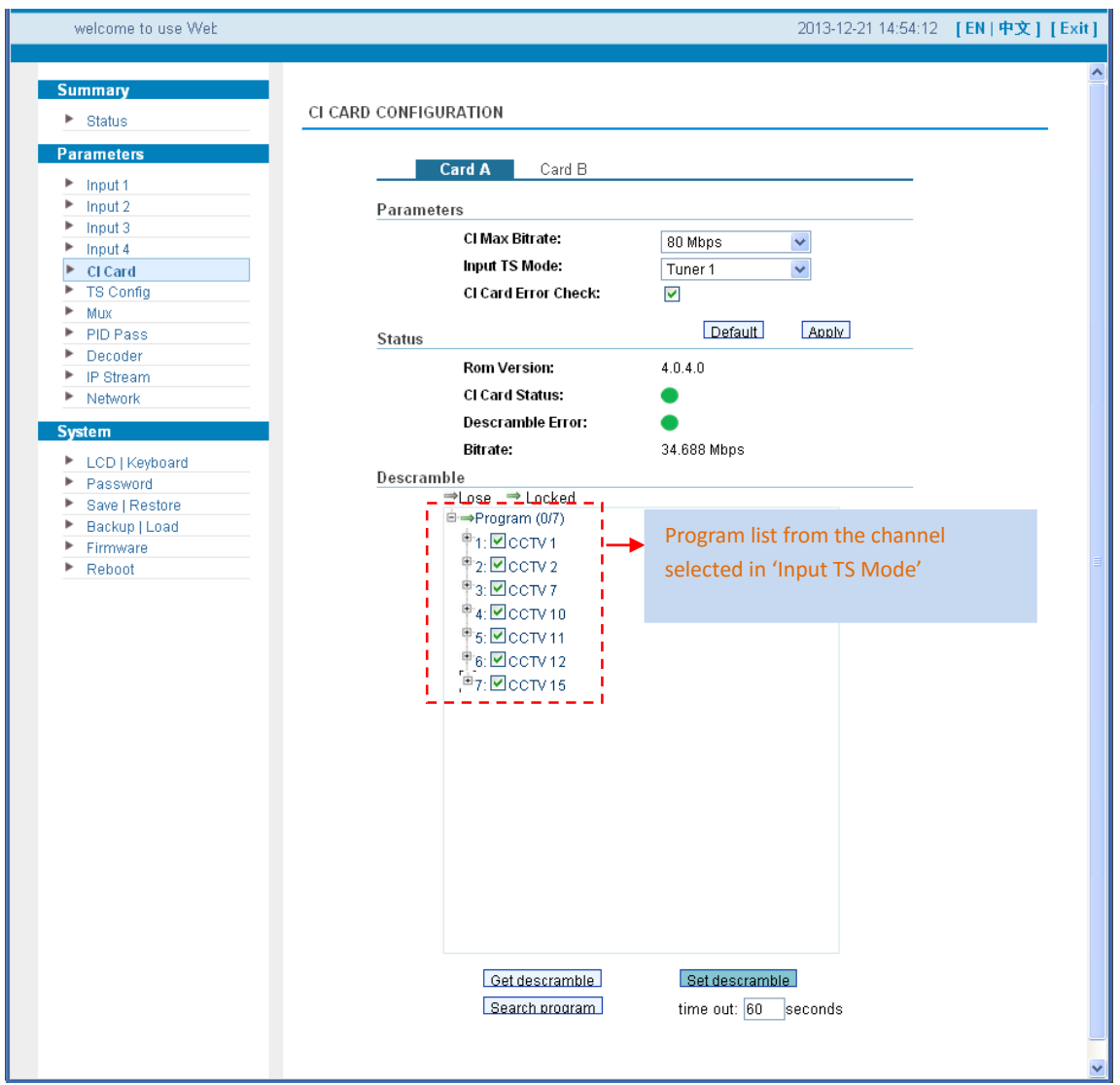

Figure 4-7

Check the program(s) to be descrambled and click **Set descramble** button to start descrambling the checked program(s). The program quantity to be descrambled will depend on the CAM/CI performance you apply to.

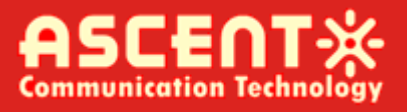

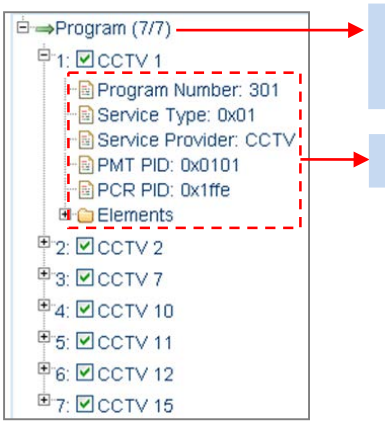

Number before slash indicates the programs which have been descrambled. Number behind slash indicates the whole programs from the selected channel.

Users can also read the program information by clicking '+' symbol.

#### **Parameters → TS Config:**

From the menu on left side of the webpage, clicking "TS Config", it displays the interface where users can configure the ASI output parameters. (Figure 4-8)

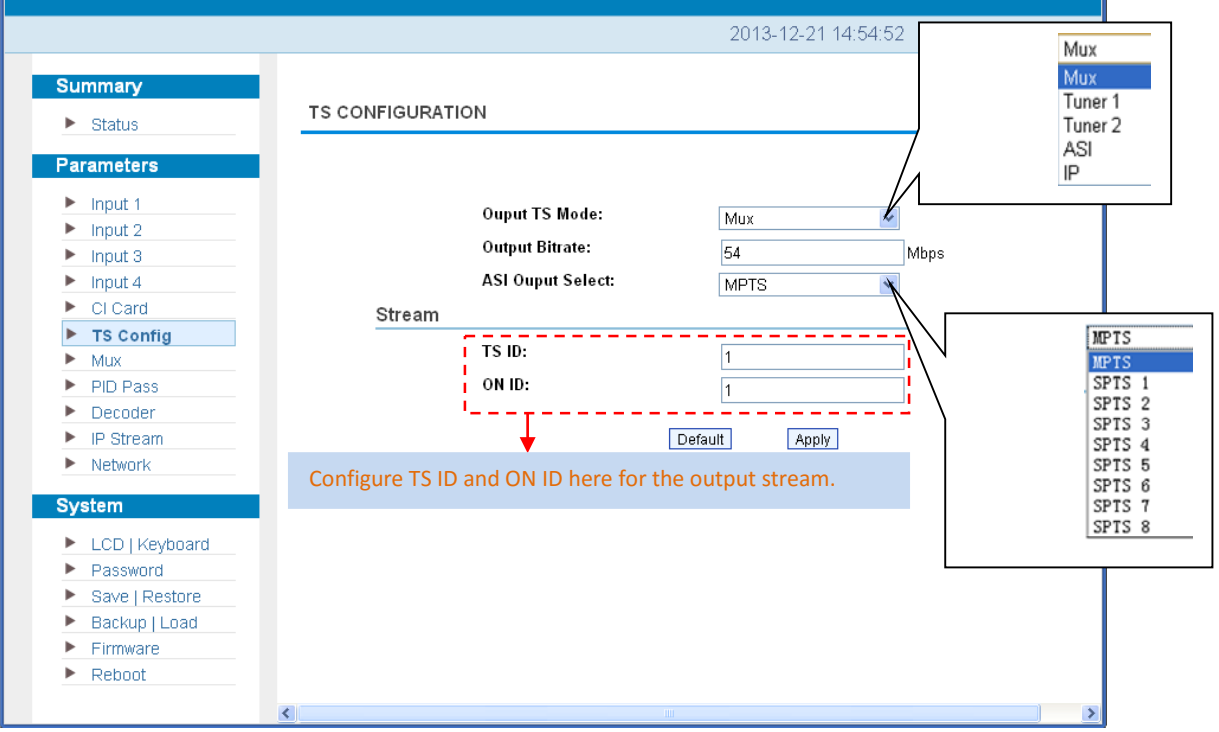

Figure 4-8

#### **Output TS Mode:**

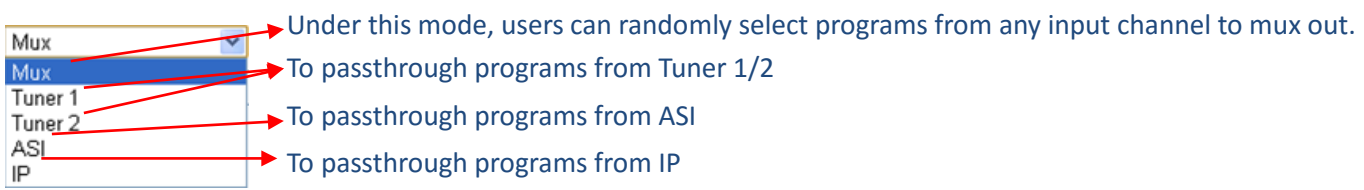

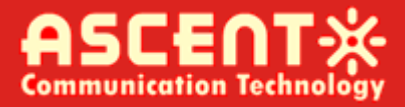

**ASI Output Select**: The TS content output through ASI is copied from the one of the IP streams (MPTS and SPTS 1-8). Users can select one stream from the pull-down list.

After finishing the configuration, click  $\Box$  Apply to confirm.

#### **Parameters → Mux:**

Click "Mux" and it displays the interface where users can multiplex programs and modify program info. The selected programs will output in TS form through IP and ASI ports. (Figure 4-9)

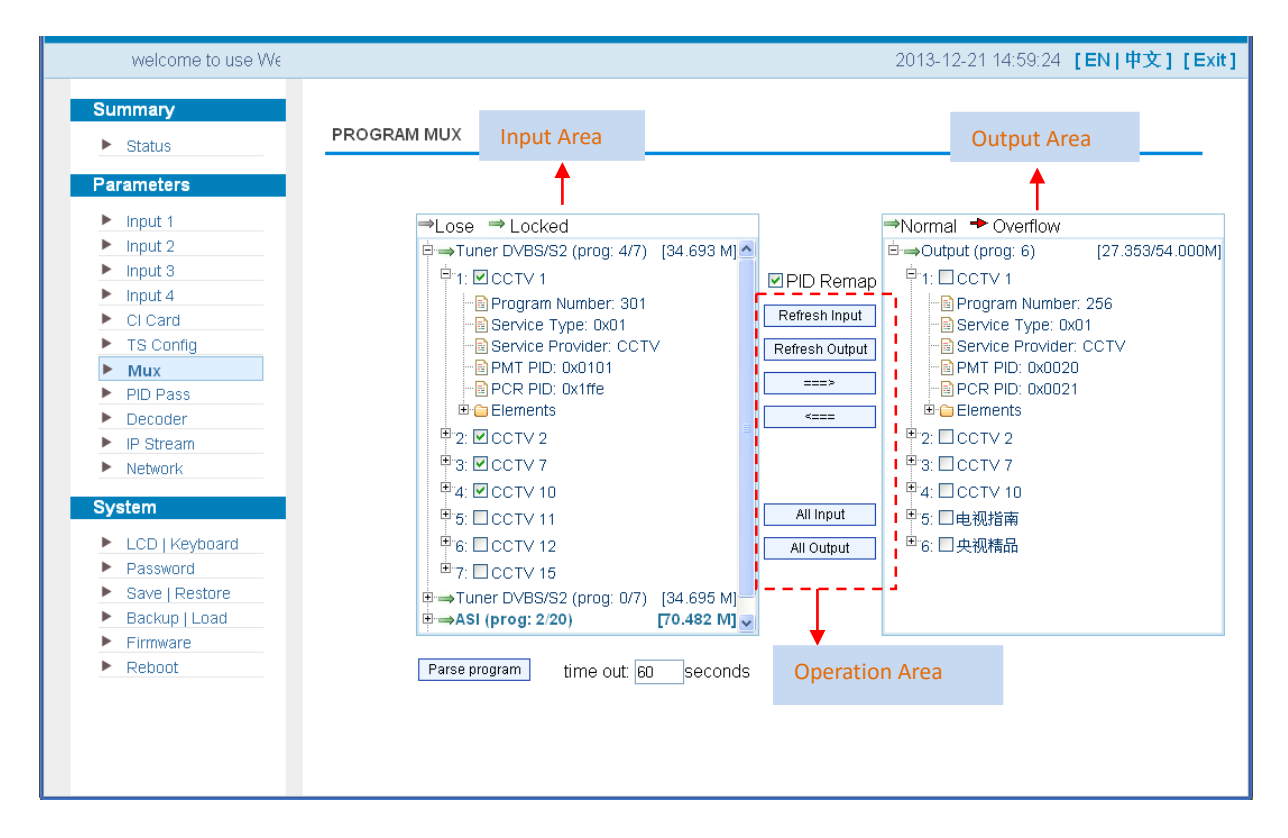

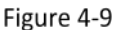

Configure 'Input Area' and 'Output Area' with buttons in 'Operation Area'. Instructions are as below:

**EPID Remap: To enable/disable the PID remapping** 

 $R$ efresh Input  $\cdot$  To refresh the input program information

Refresh Output: To refresh the output program information

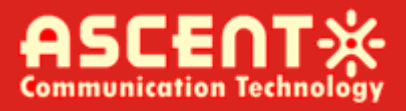

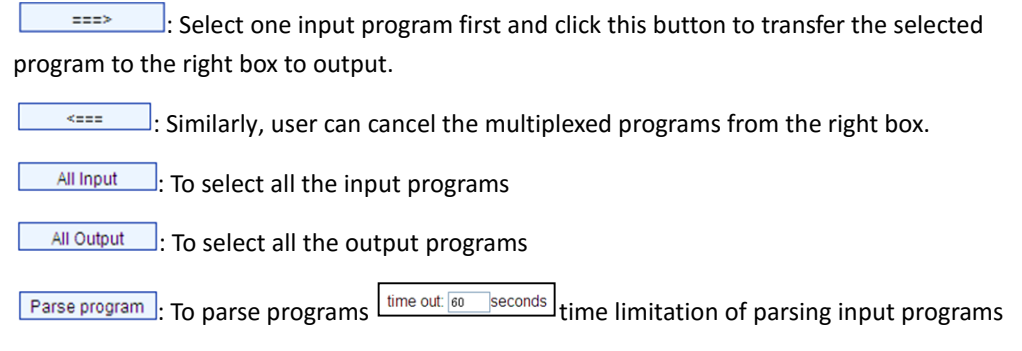

#### **Program Modification:**

The multiplexed program information can be modified by clicking the program in the 'output' area. For example, when clicking  $\frac{1:\Box\text{CCTV1}}{n}$ , it triggers a dialog box (Figure 10) where users can input new information.

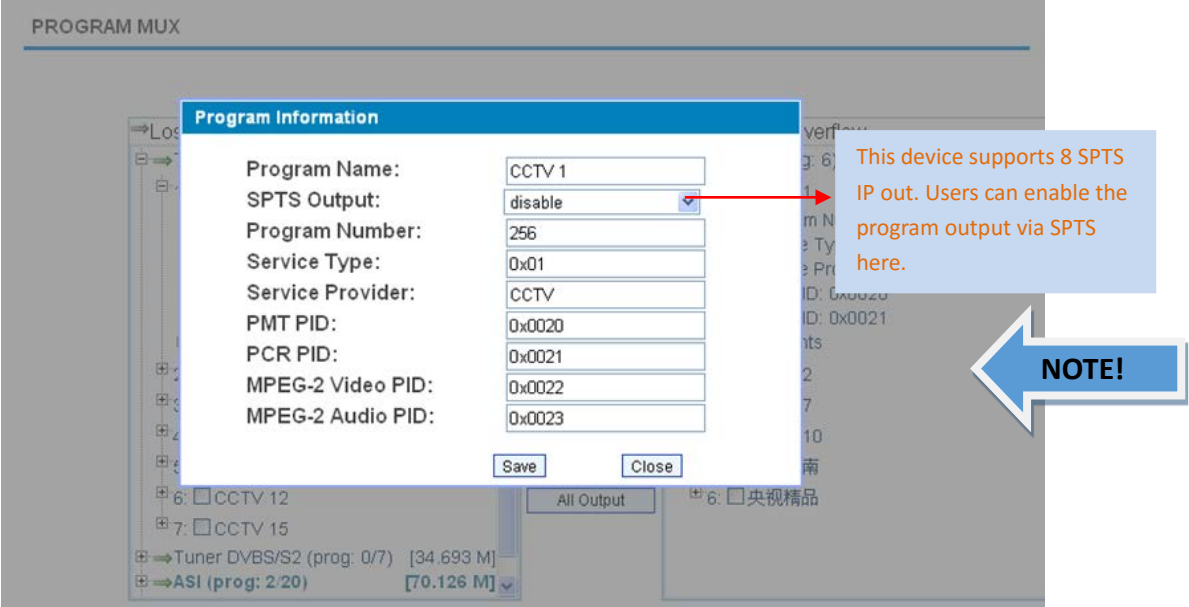

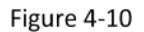

Input new data and click 'Save' button at last to confirm the modification.

**Parameters → PID Pass:**

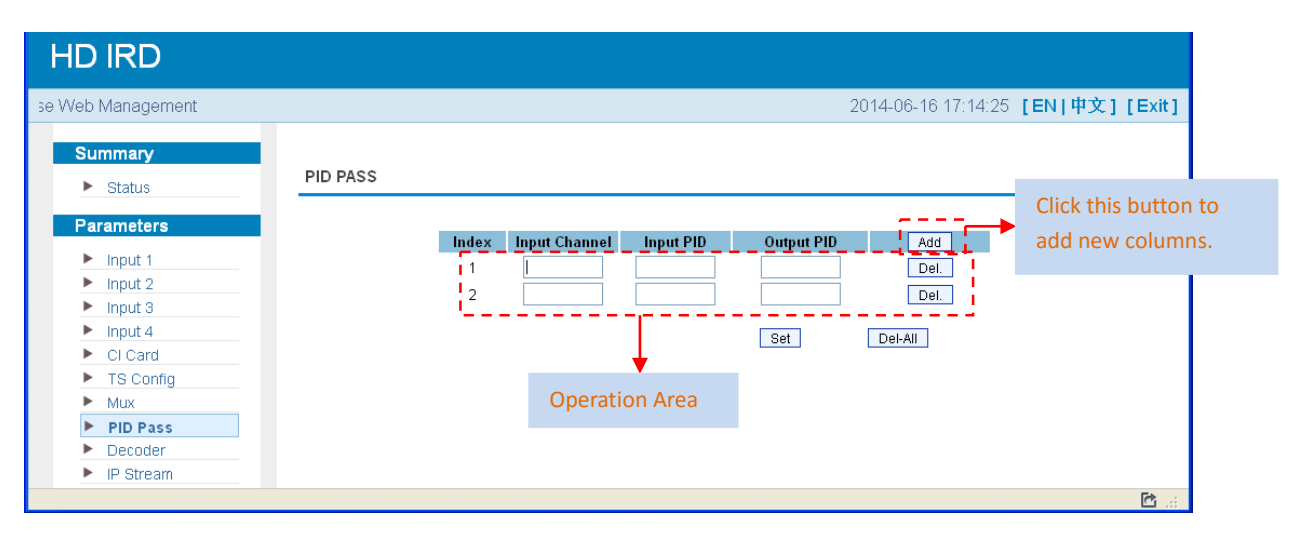

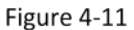

After finishing the configuration, click  $\overline{\text{Set}}$  to confirm.

#### **Parameters → Decoder:**

IRD1560 supports decoded program to output at HDMI/SDI/CVBS/YPbPr. Users can configure the Video/Audio output parameters in this tag. (Figure 4-12)

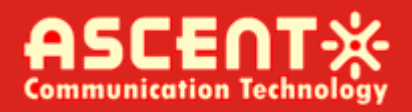

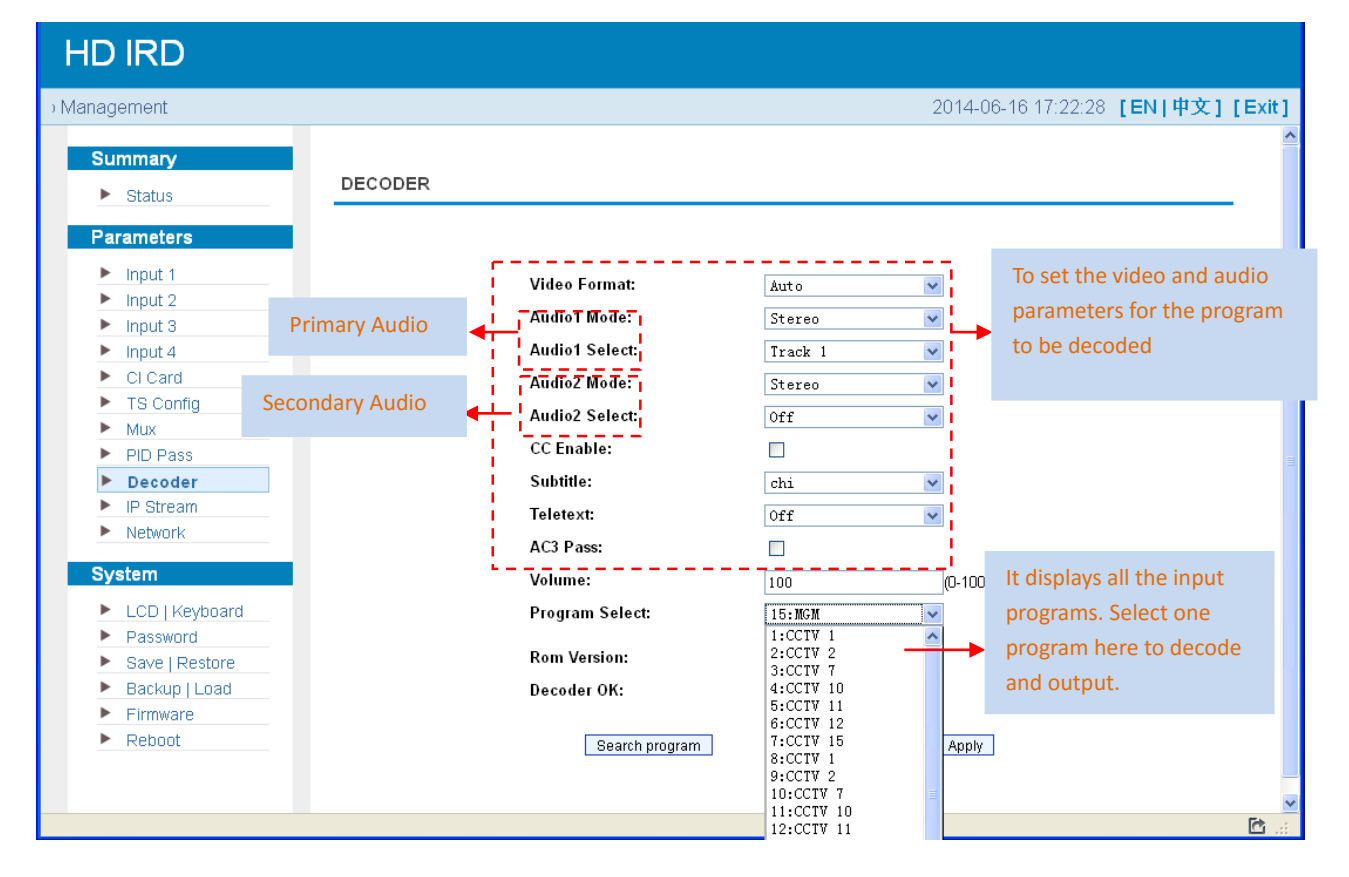

#### Figure 4-12

• IRD1560 supports maximum 2 channels of analog stereo audios output simultaneously.

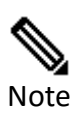

- When the program users choose to decode and output has only one audio channel, users need to configure Primary Audio Chanel ('Audio 1 Mode' and 'Audio 1 Select') only.
- 5.1 channel audio can only be resume via HDMI and SDI interfaces. When users choose HDMI or SDI as the output interface and output 5.1 channel audio, users need to select '5.1 Channels' under 'Audio 1 Mode' and set 'Audio 2 Select' off.

After finishing the configuration, click  $\frac{Apply}{10}$  to confirm.

#### **Parameters → IP Stream:**

This unit supports TS output in IP (1 MPTS & 8 SPTS). Click "IP Stream" and it displays the interface where users can configure the MPTS & SPTS out parameters. (Figure 4-13)

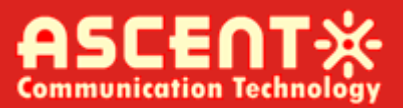

#### **HD IRD** 2014-06-16 17:24:42 [EN]中文] [Exit] Web Management The UDP protocol port(like 8001), you should use Output IP and new port to receive IP Output data(like udp://@224.2.2.2:8001). Summary Service IP  $\blacktriangleright$  Status The IP Output port address. The format is xxx.xxx.xxx.xxx(like 192.168.2.137). Parameters Subnet Mask General is 255.255.255.0, it is must the same in a local area network. Input 1 Input 2 Gateway:<br>If the device is in different net segment,you must set the gateway.  $\blacktriangleright$  Input 3  $\blacktriangleright$  Input 4 CI Card Service IP: TS Config 192.168.2.137  $ightharpoonup$  Mux **Subnet Mask:** 255.255.255.0  $\blacktriangleright$  PID Pass Gateway: 192.168.2.0  $\blacktriangleright$  Decoder **Output Protocol:**  $\boxed{\text{UP}}$  $\blacktriangleright$  IP Stream UDP<br>RTP/RTSP **MPTS**  $\blacktriangleright$  Network Enable Null PKT Filter Output IP Port System  $1: \Box$  $\Box$ 224.2.2.2  $\boxed{1234}$ E LCD | Keyboard SPTS  $\blacktriangleright$  Password Save | Restore Ы Enable Null PKT Filter Output IP Port **Bitrate** (Mbps) Backup | Load  $1: \Box$  $\Box$ 224.2.2.2 2001  $\sqrt{8}$  $\blacktriangleright$  Firmware  $2: \Box$  $\Box$ 224.2.2.2  $\blacktriangleright$  Reboot 2002  $|8|$  $3: \Box$  $\Box$ 224.2.2.2 2003  $\boxed{8}$  $4: \Box$  $\Box$ 224.2.2.2 2004  $\boxed{8}$  $5: \Box$  $\Box$ 224.2.2.2 2005  $\boxed{8}$  $\Box$  $6: \Box$ 224.2.2.2 2006  $\boxed{8}$ 7:  $\square$  $\overline{\phantom{a}}$ 2007  $\boxed{8}$ 224.2.2.2 8: $\Box$ 224.2.2.2  $\Box$  $2008$  $\boxed{8}$ Default Apply 內

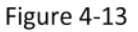

#### **Parameters → Network:**

From the menu on left side of the webpage, clicking "Network", it will display the screen as Figure-14 where to configure the network parameters for the device.

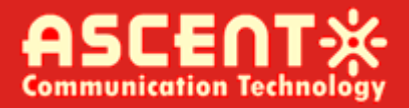

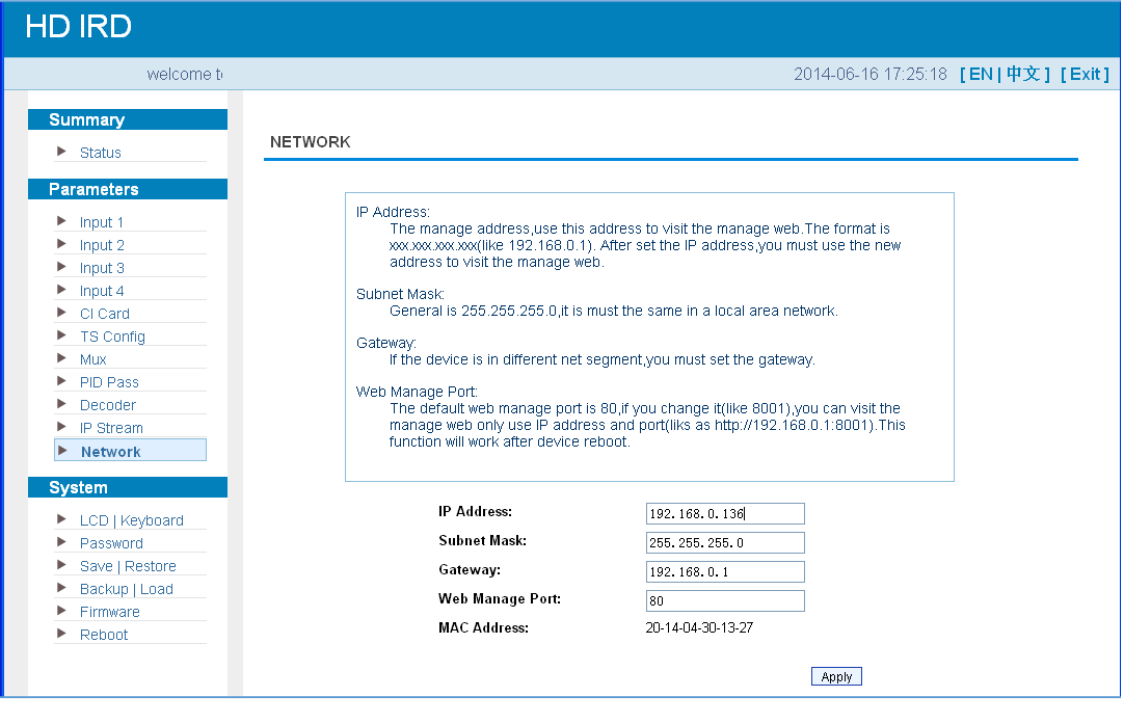

Figure 4-14

#### **System → LCD/Keyboard:**

From the menu on left side of the webpage, clicking "LCD/Keyboard", it will display the screen as Figure-15 where to control the device's front panel.

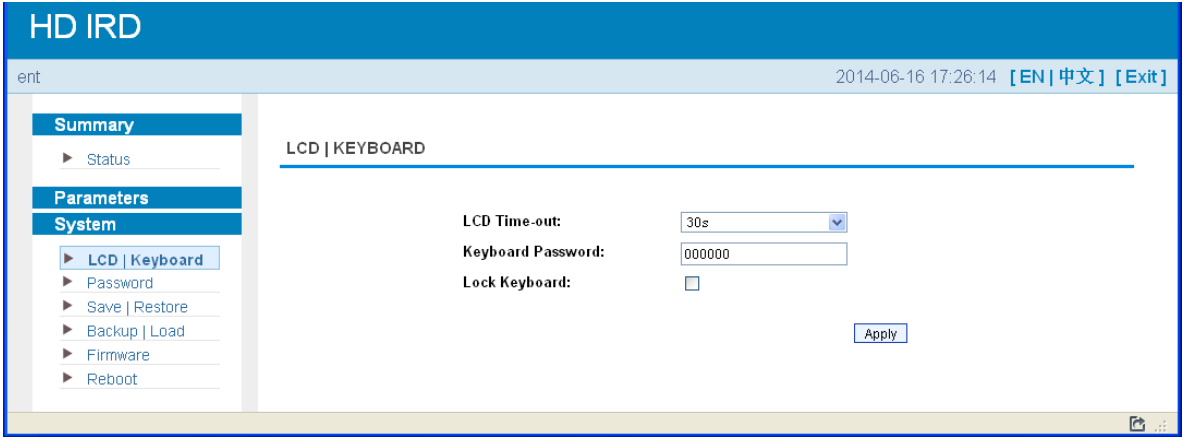

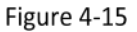

#### **System → Password:**

From the menu on left side of the webpage, clicking "Password", it will display the screen as Figure-16 where to set the login account and password for the web NMS.

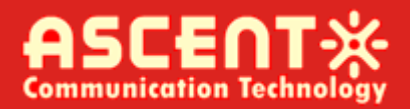

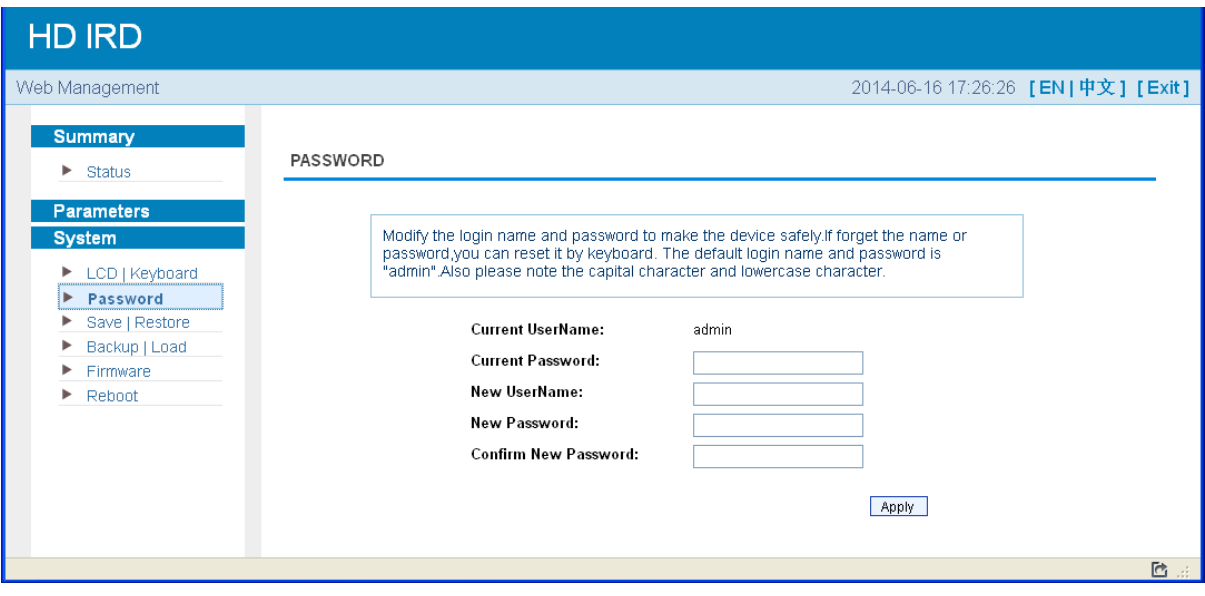

Figure 4-16

#### **System → Save/Restore:**

From the menu on left side of the webpage, clicking "Save/Restore", it will display the screen as Figure-17 where to save or restore your configurations.

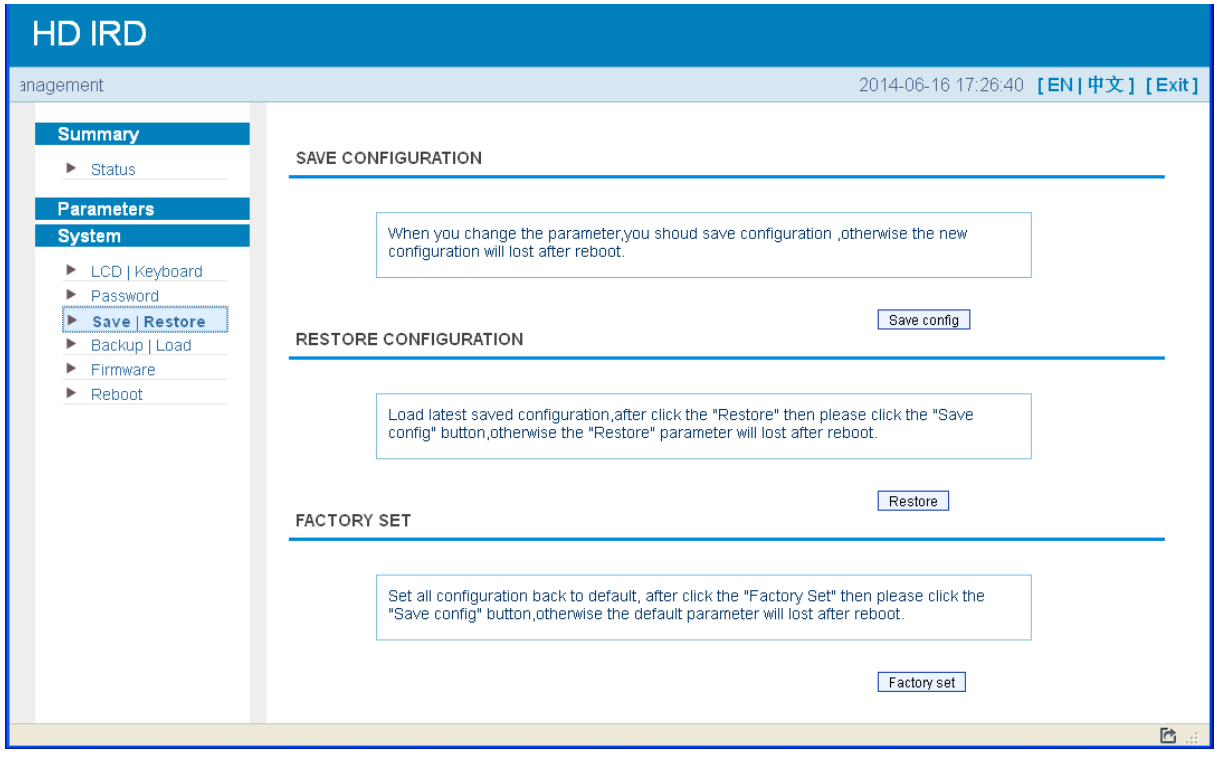

Figure 4-17

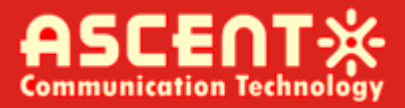

#### **System → Backup/Load:**

From the menu on left side of the webpage, clicking "Backup/Load", it will display the screen as Figure-18 where to backup or load your configurations.

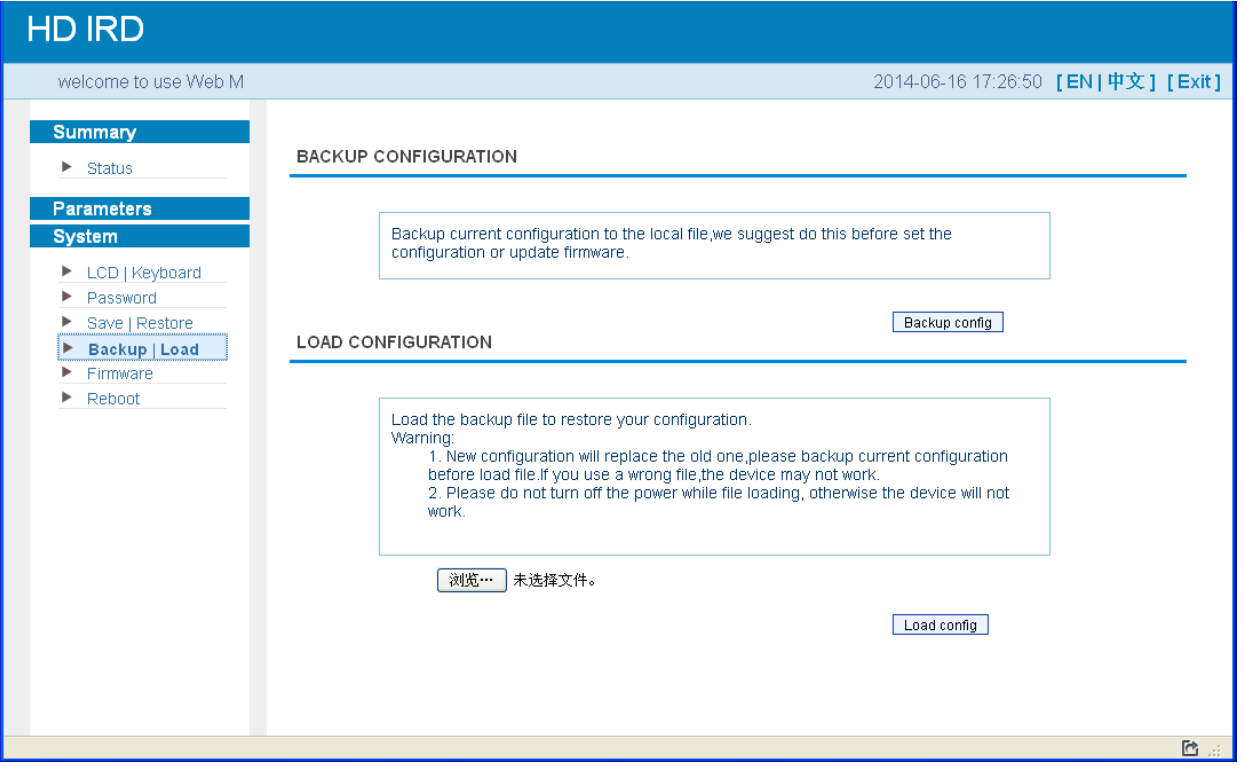

Figure 4-18

#### **System → Firmware:**

From the menu on left side of the webpage, clicking "Firmware," it will display the screen as Figure-19 where to update firmware for the device.

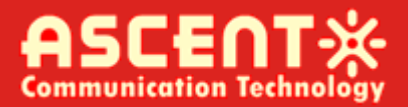

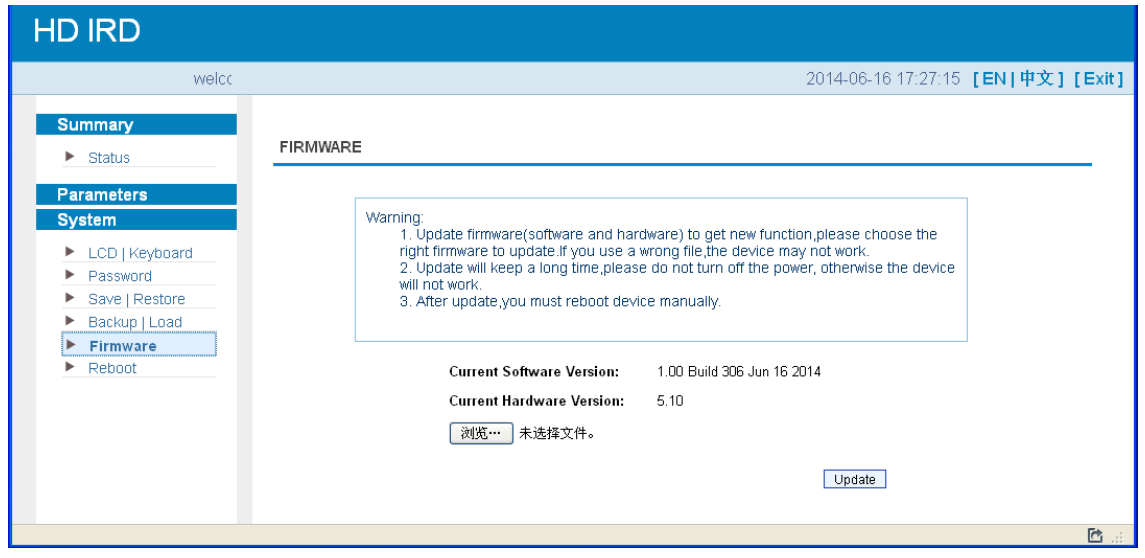

Figure 4-19

#### **System → Reboot:**

From the menu on left side of the webpage, clicking "Reboot", it will display the screen as Figure-20 where to restart the device manually.

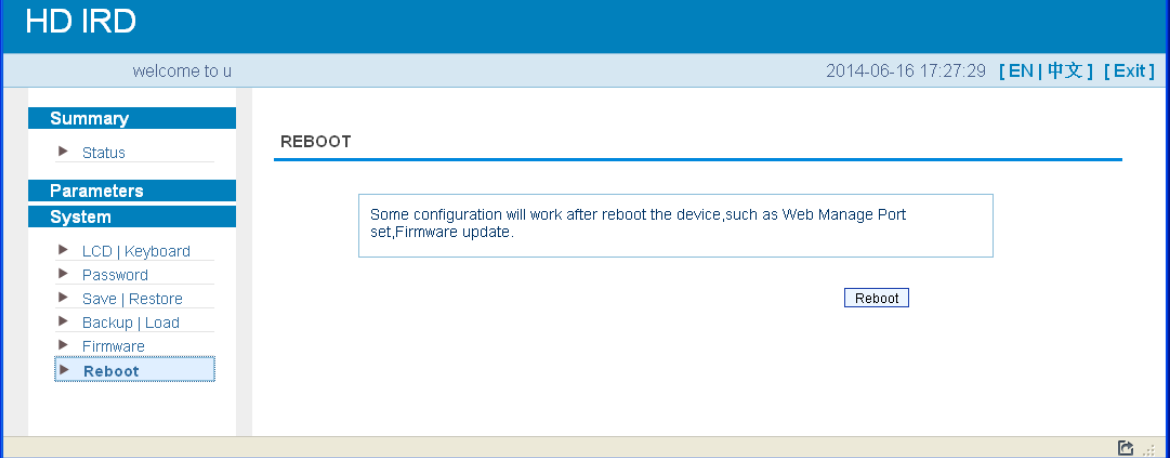

Figure 4-20

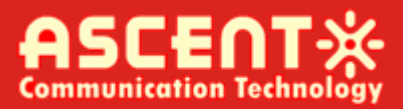

## <span id="page-44-0"></span>**Chapter 5. Troubleshooting**

ASCENT's ISO9001 quality assurance system has been approved by CQC organization. For guarantee the products' quality, reliability and stability. All ASCENT products have been passed the testing and inspection before ship out factory. The testing and inspection scheme already covers all the Optical, Electronic and Mechanical criteria which have been published by ASCENT. To prevent potential hazard, please strictly follow the operation conditions.

#### **Prevention Measure**

- Installing the device at the place in which environment temperature between 0 to 45 °C
- Making sure good ventilation for the heat-sink on the rear panel and other heat-sink bores if necessary
- Checking the input AC voltage within the power supply working range and the connection is correct before switching on device
- Checking the RF output level varies within tolerant range if it is necessary
- Checking all signal cables have been properly connected
- Frequently switching on/off device is prohibited; the interval between every switching on/off must greater than 10 seconds.

#### **Conditions need to unplug power cord**

- Power cord or socket damaged.
- Any liquid flowed into device.
- Any stuff causes circuit short
- Device in damp environment
- Device was suffered from physical damage
- Longtime idle.
- After switching on and restoring to factory setting, device still cannot work properly.
- Maintenance needed

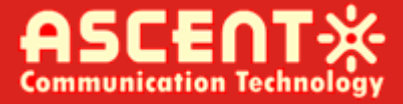

# ASCENTX

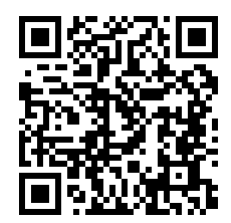

#### **Ascent Communication Technology Ltd**

Phone: +61-488 293 682 Phone: +852-2851 4722

#### **CHINA USA**

200023, Shanghai CHINA WY 82001, USA Phone: +86-21-60232616 Phone: +1-203 816 5188

55129 Mainz, GERMANY Hanoi, VIETNAM Phone: +49 (0) 6136 926 3246 Phone: +84 168 481 8348

#### **AUSTRALIA HONG KONG SAR**

961 Mountain Highway, Boronia **Unit 9, 12<sup>th</sup> Floor, Wing Tuck Commercial Centre** Victoria 3155, AUSTRALIA 177 Wing Lok Street, Sheung Wan, HONG KONG

Unit 1907, 600 Luban Road 2710 Thomes Ave, Cheyenne

#### **EUROPE VIETNAM**

Pfarrer-Bensheimer-Strasse 7a 15 /F TTC Building, Duy Tan Street, Cau Giay Dist.

**WEB:** www. [ascentcomtec.](http://www.ascentcomtec.com/) com **EMAIL:** [sales@ascentcomtec.](mailto:vnguyen@ascentcomtec.com) com

Specifications and product availability are subject to change without notice. Copyright © 2016 Ascent Communication Technology Limited. All rights reserved. Ver. ACT\_IRD1560\_Decoder\_Manual\_V1a\_Apr\_2016